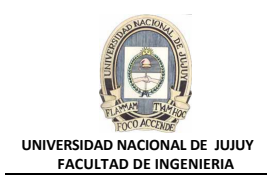

## **ANTECEDENTES**

**Es preciso crear un nuevo tablespace para la aplicación Inventory. Así mismo es necesario crear un usuario de base de datos que no tenga los privilegios del usuario SYS.**

# **VISIÓN GENERAL DE PRÁCTICA: GESTIÓN DE LA INSTANCIA ORACLE**

**En esta práctica se abordan los siguientes temas:**

- Creación de tablespaces.
- Recopilación de información sobre tablespaces.

## **DESARROLLO DEL PRÁCTICO**

- **1. Introduzca una sentencia para ejecutar un archivo de comandos que cree al usuario DBA1. Está ubicado en c:/oracle/labs. La contraseña de DBA1 es oracle.**
	- **a)** Iniciar una sesión de Ms-DOS.

Botón Inicio, Ejecutar y tipear cmd.

**b)** Cambiar el directorio actual, por el directorio labs.

cd c:\oracle\labs

**EX C:\WINNT\system32\CMD.exe** -101 Microsoft Windows 2000 [Versión 5.00.2195]<br>(C) Copyright 1985-2000 Microsoft Corp. C:\Documents and Settings\Administrador>cd c:\oracle\labs  $|{\tt C:\:}\backslash {\tt orac}\, {\tt le}\backslash {\tt labs}\,\rangle$ 

**c)** Crear el usuario **dba1** ejecutando el archivo de comandos lab\_05\_01.sql

sqlplus -S /nolog @lab\_05\_01.sql

C:\WINNT\system32\CMD.exe  $-12x$ Microsoft Windows 2000 [Versión 5.00.2195]<br>(C) Copyright 1985-2000 Microsoft Corp. C:\Documents and Settings\Administrador>cd c:\oracle\labs C:\oracle\labs>sqlplus -S /nolog @lab\_05\_01.sql\_

La ventana siguiente muestra que en la ejecución del archivo de comandos lab 05 01.sql ha ocurrido un error. Dejar abierta esta ventana porque será utilizada más adelante.

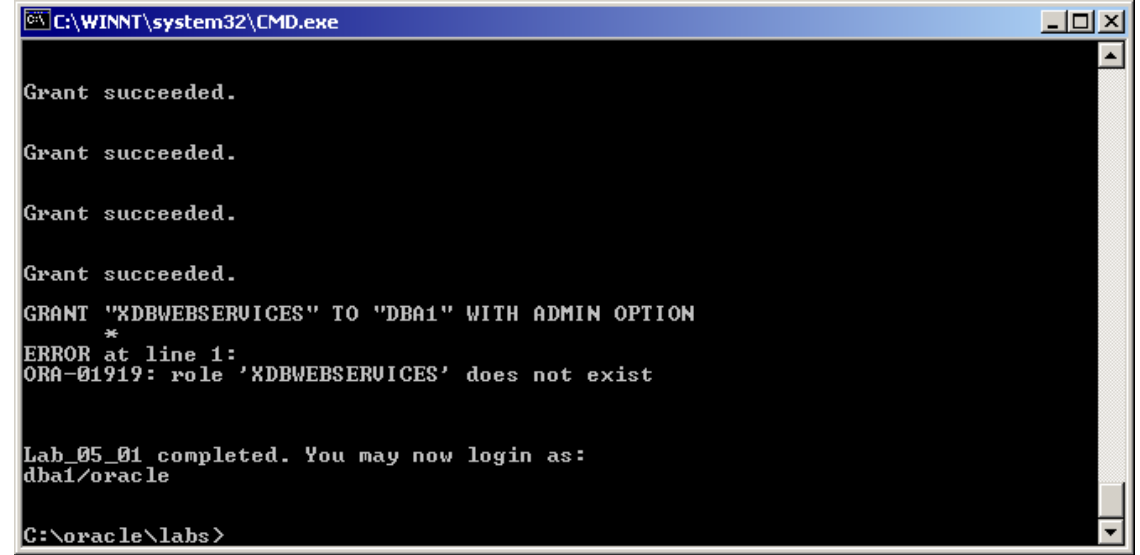

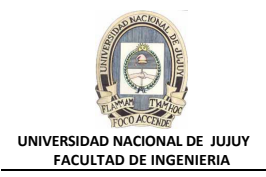

**2. Utilizar el link Configurar de la esquina superior derecha de Enterprise Manager (EM) para definir el usuario DBA1 como aquel que puede realizar tareas administrativas en EM. Una vez configurado el usuario que no es SYS, desconéctese como usuario sys y conéctese como usuario dba1. A menos que se indique lo contrario, utilice el usuario dba1 para realizar el resto de estas tareas.**

Ingresar al EM como usuario **sys**.

**a)** Ingresar al EM como usuario sys

http://virtualw2k:5500/em/

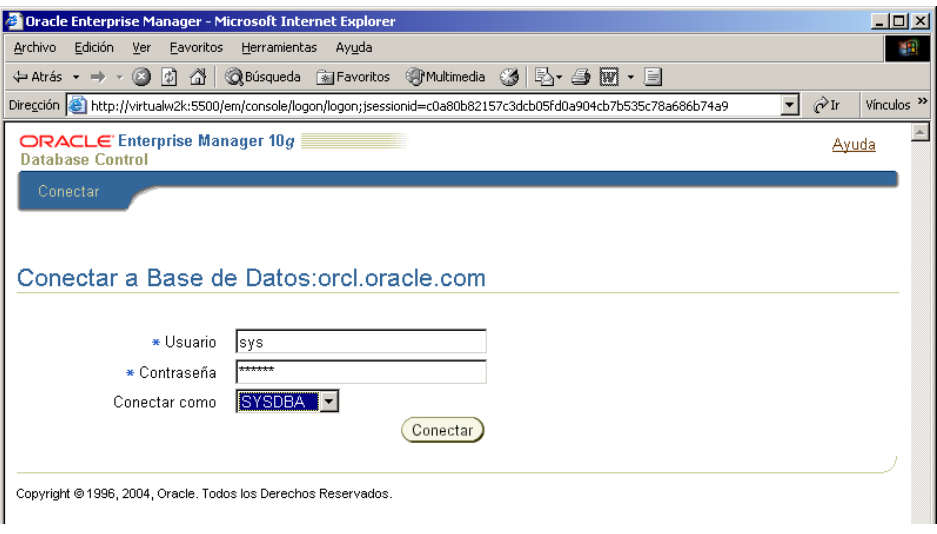

**b)** En la esquina superior derecha de la ventana EM, hacer clic en el link Configurar.

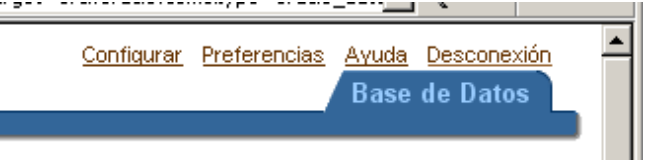

**c)** Hacer clic en Crear para agregar el usuario DBA1 a la lista Administratodores. De esta manera, el usuario DBA1 podrá realizar tareas de gestión mediante Enterprise Manager.

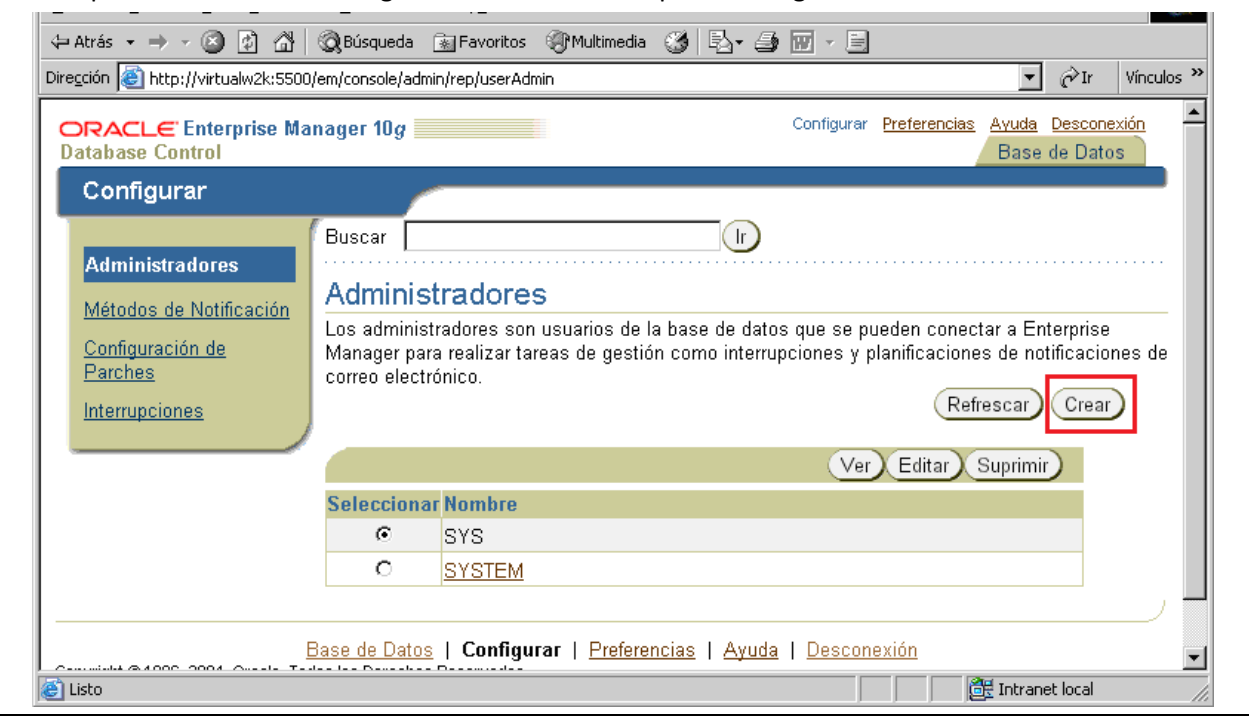

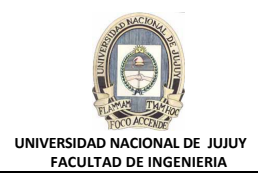

**d)** En Nombre tipear **dba1** y **oracle** en Contraseña y Confirmar Contraseña. Dejar en blanco el campo Dirección de Correo Electrónico y dejar con tilde la Casilla de Verificación Super Administrador.A continuación hacer clic en el Botón **Terminar**.

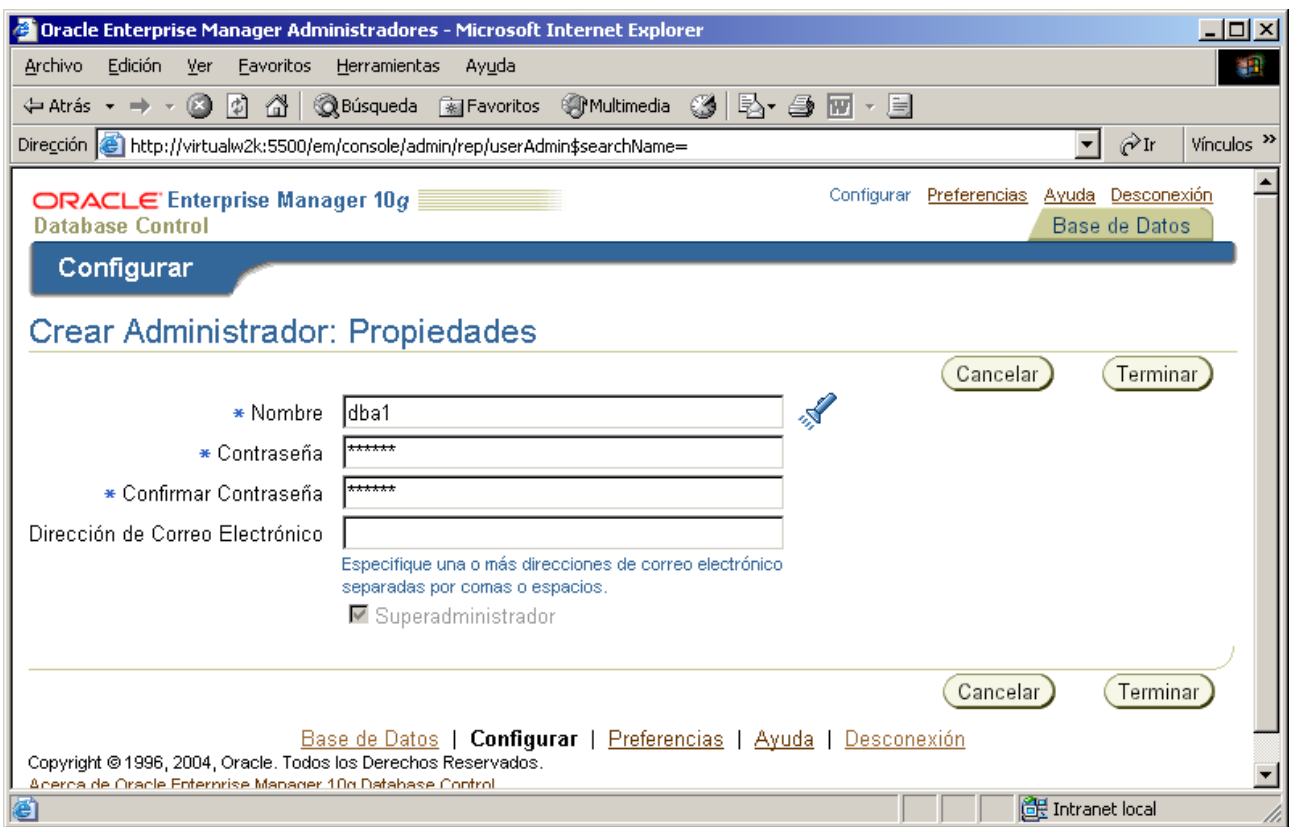

**e)** En la página **Crear Administrador: Revisar**, leer la información que brinda y hacer clic en el Botón **Terminar**.

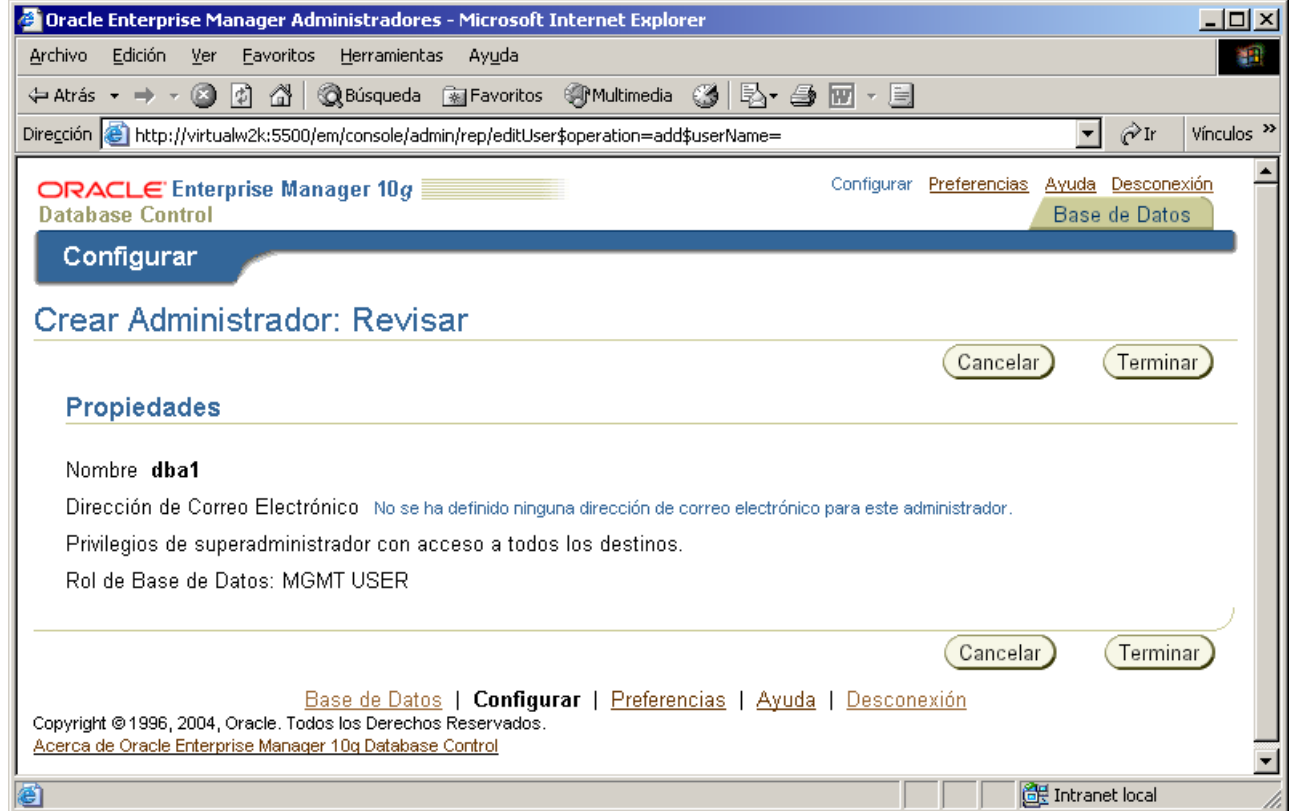

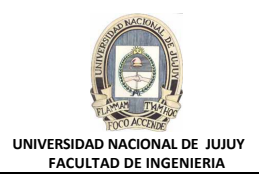

**f)** Hacer clic en el link **Desconexión** en la esquina superior derecha y a continuación, hacer clic en el link **Conectar**.

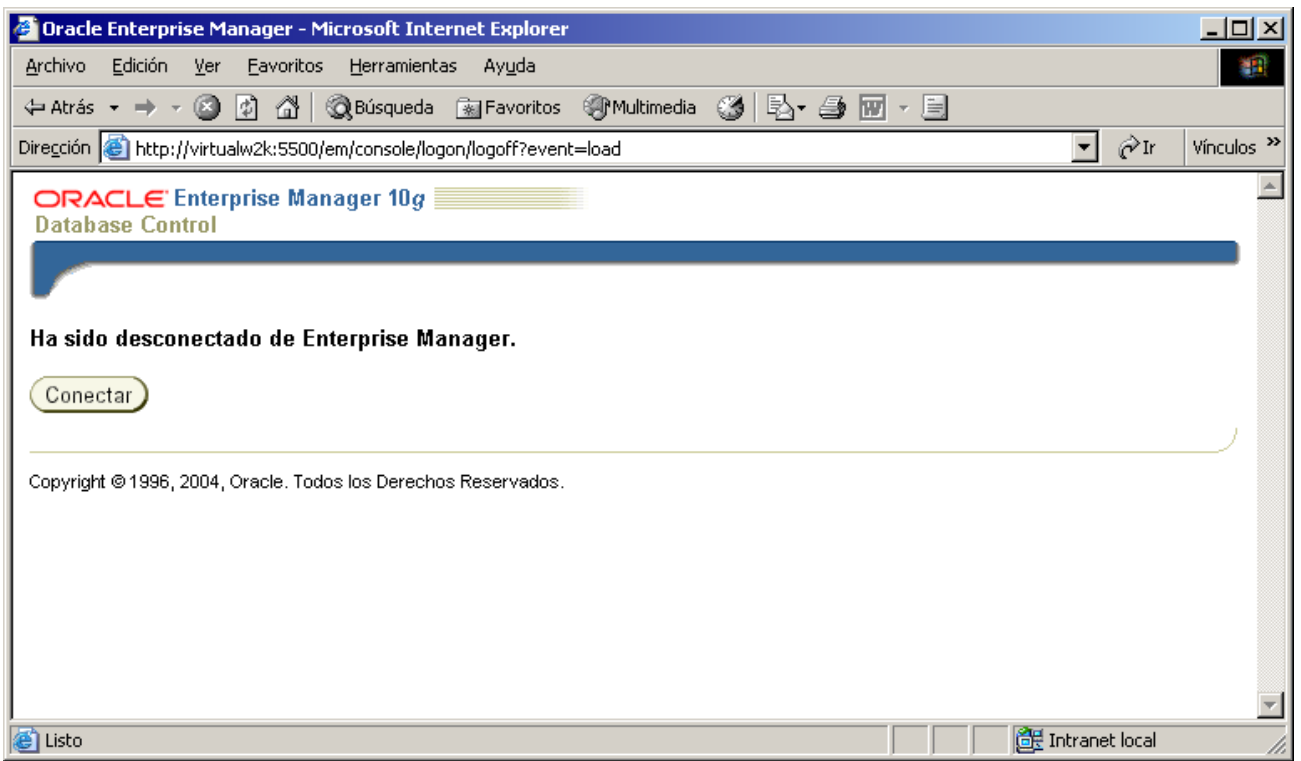

**g)** En Usuario tipear **dba1** y **oracle** de Contraseña. Seleccionar SYSDBA en la Lista Desplegable Conectar como y luego hacer clic en el Botón Conectar.

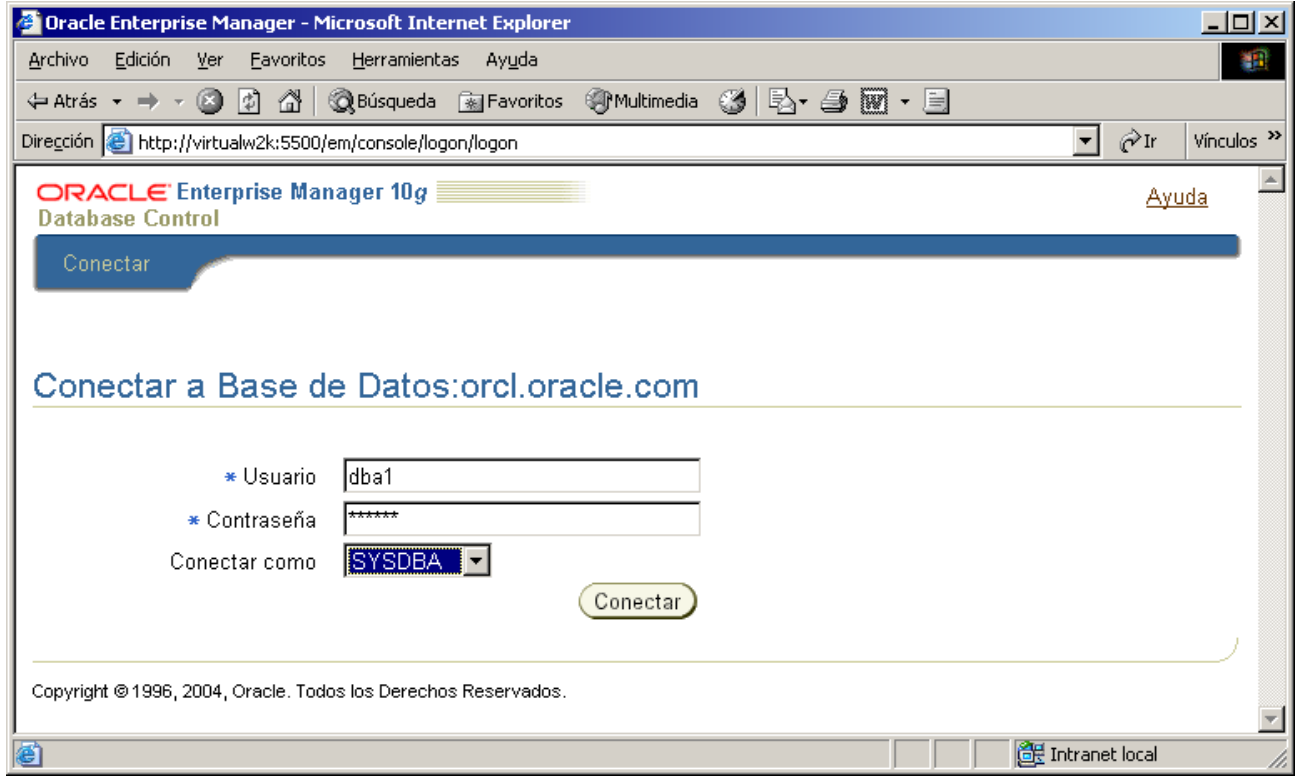

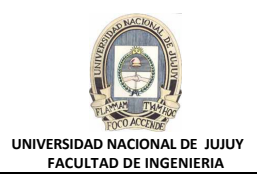

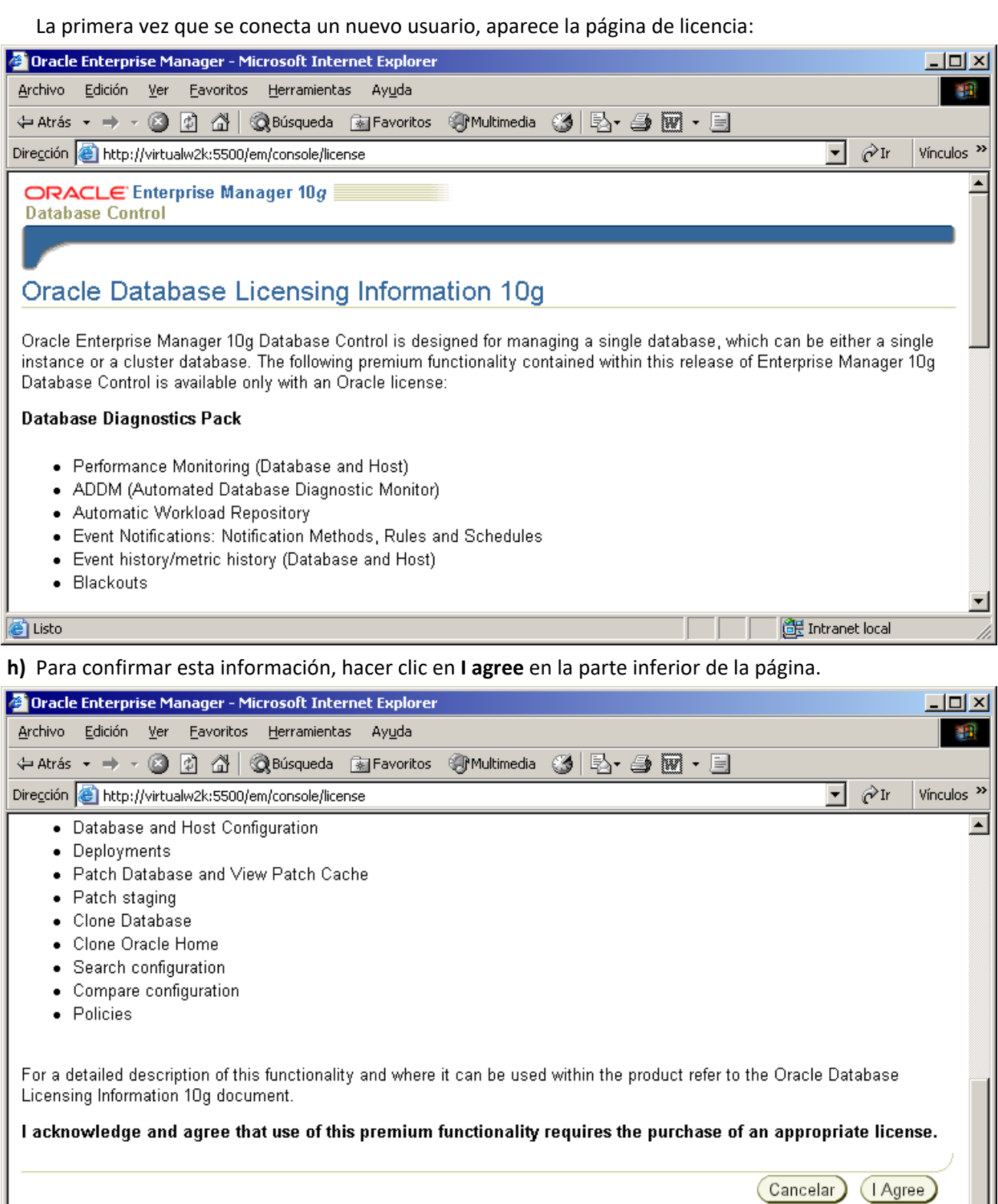

**@** Listo

Copyright @1996, 2004, Oracle. Todos los Derechos Reservados.

 $\overline{\phantom{0}}$ 

Fintranet local

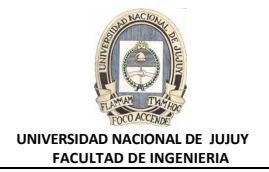

Aparece la página inicial del Separador Base de Datos:

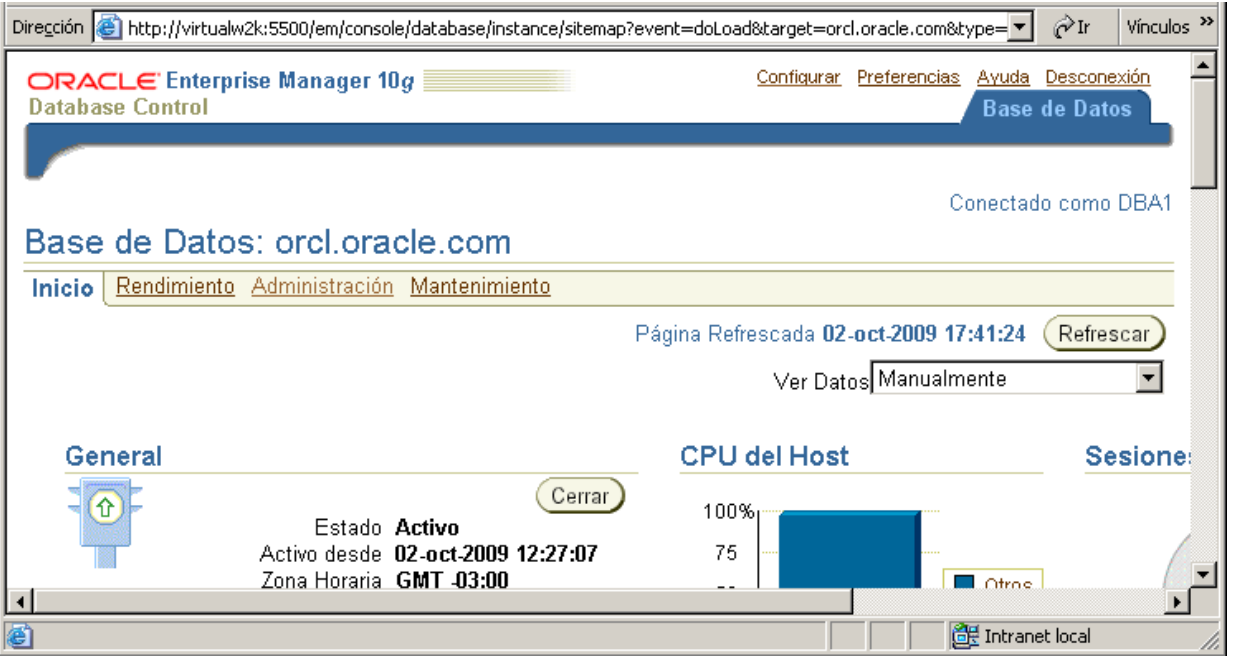

- **3. Mediante Enterprise Manager, consulte la información sobre el tablespace EXAMPLE y responda a las preguntas que se formularán más adelante.**
	- **a)** En el Separador Base de Datos, hacer clic en el link Administración, Almacenamiento, Tablespaces y la Sección Resultados seleccionar el Botón de Opción correspondiente al tablespace EXAMPLE. **Clic en Botón Editar**.

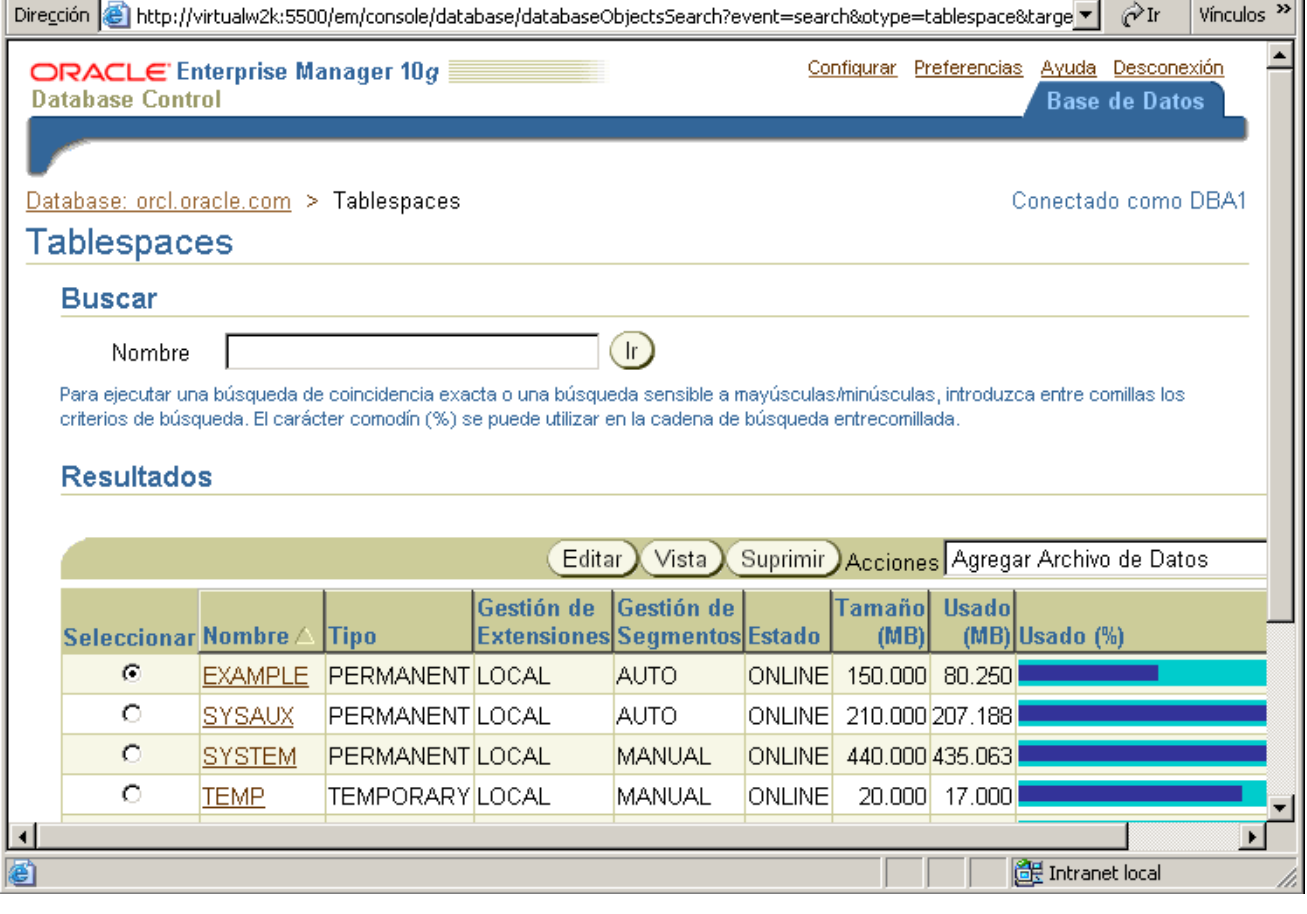

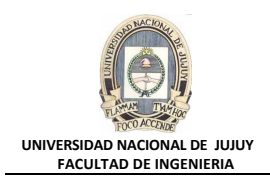

**b)** Hacer clic en el link Umbrales

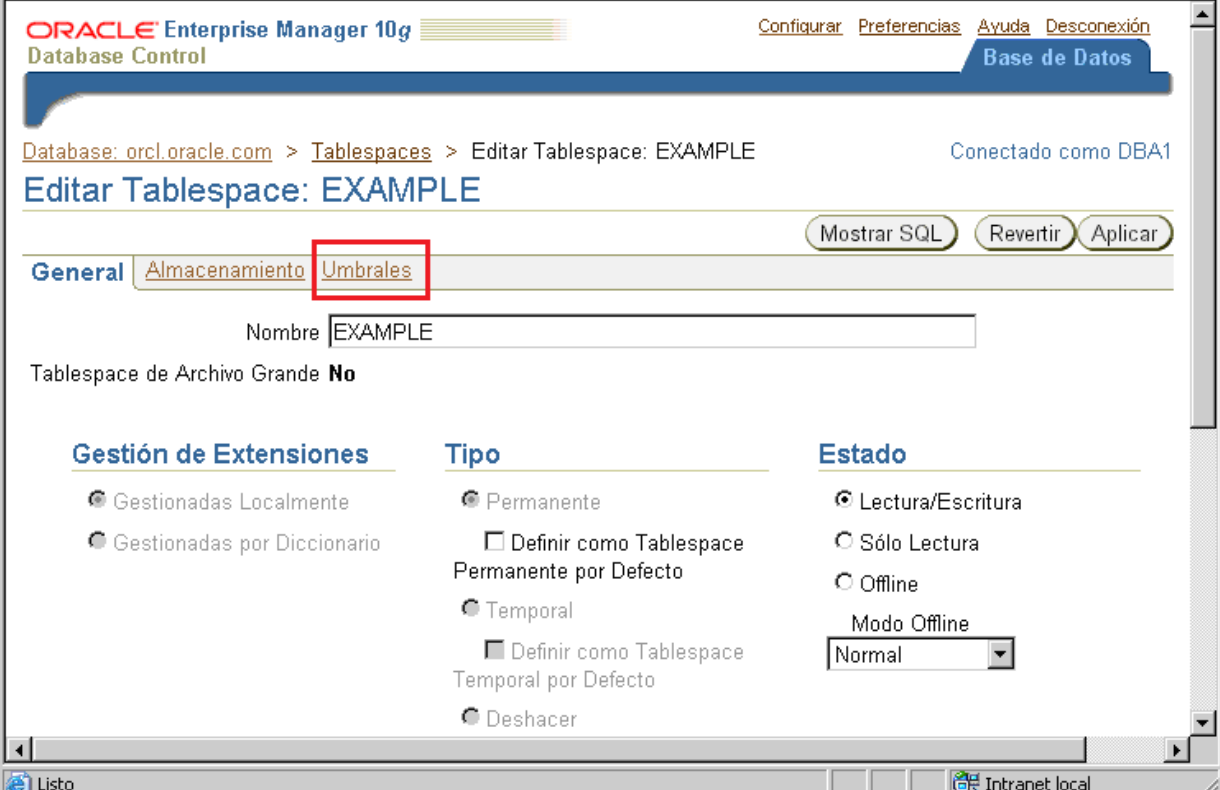

**c) Pregunta 1:** ¿qué porcentaje de espacio libre se puede consumir antes de alcanzar el umbral de advertencia?. Hacer clic en los Botones de opción **Usar Umbrales por defecto** y **Especificar Umbrales por porcentaje usado**.

**Respuesta:** en el Cuadro de texto **Advertencia (%)** figura el valor solicitado: 85.

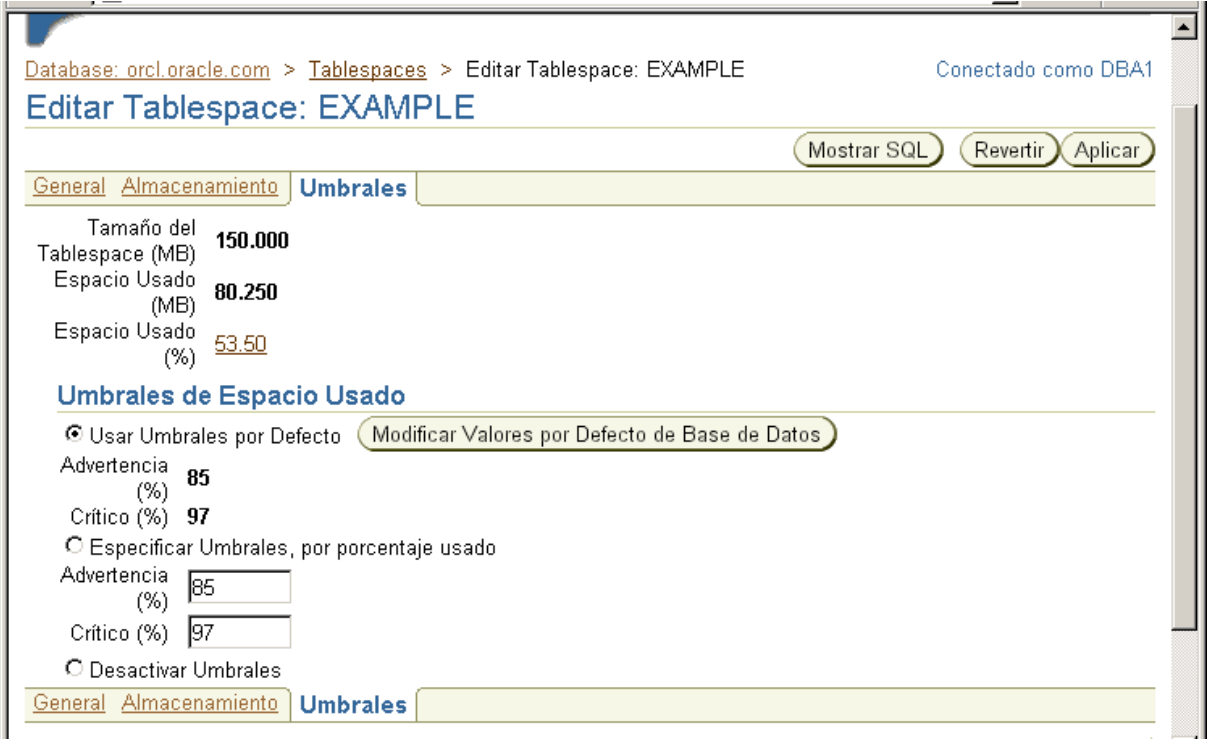

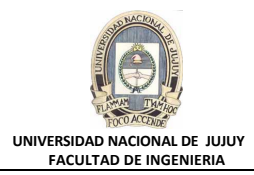

**4. Crear un nuevo tablespace gestionado localmente (LMT) denominado INVENTORY1 de 5 MB. Esta accón es muy importante, debido a que el tablespace se utilizará en acciones posteriores.**

## **a)** Hacer clic en el link **Tablespace** y luego en el Botón **Crear**.

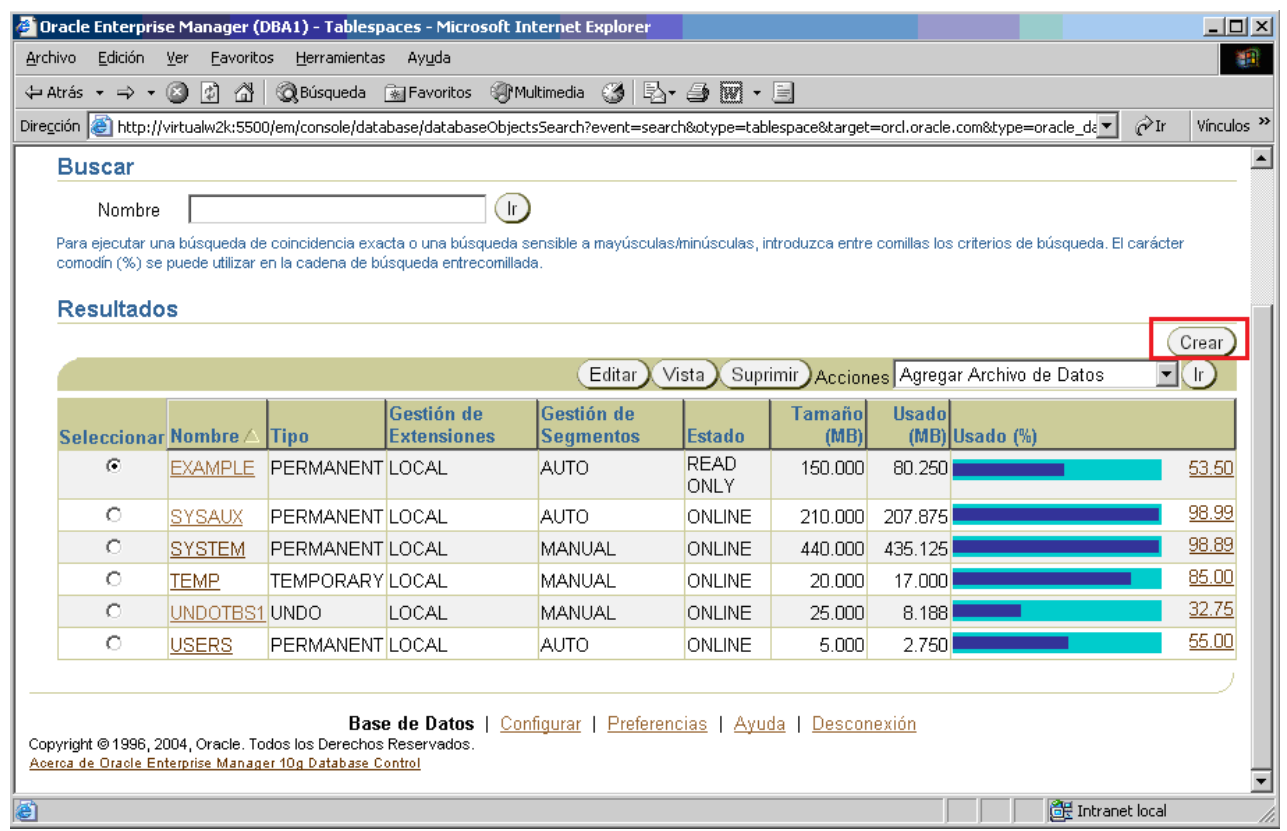

**b)** Luego de hacer clic en el Botón Crear, se muestra la siguiente pantalla:

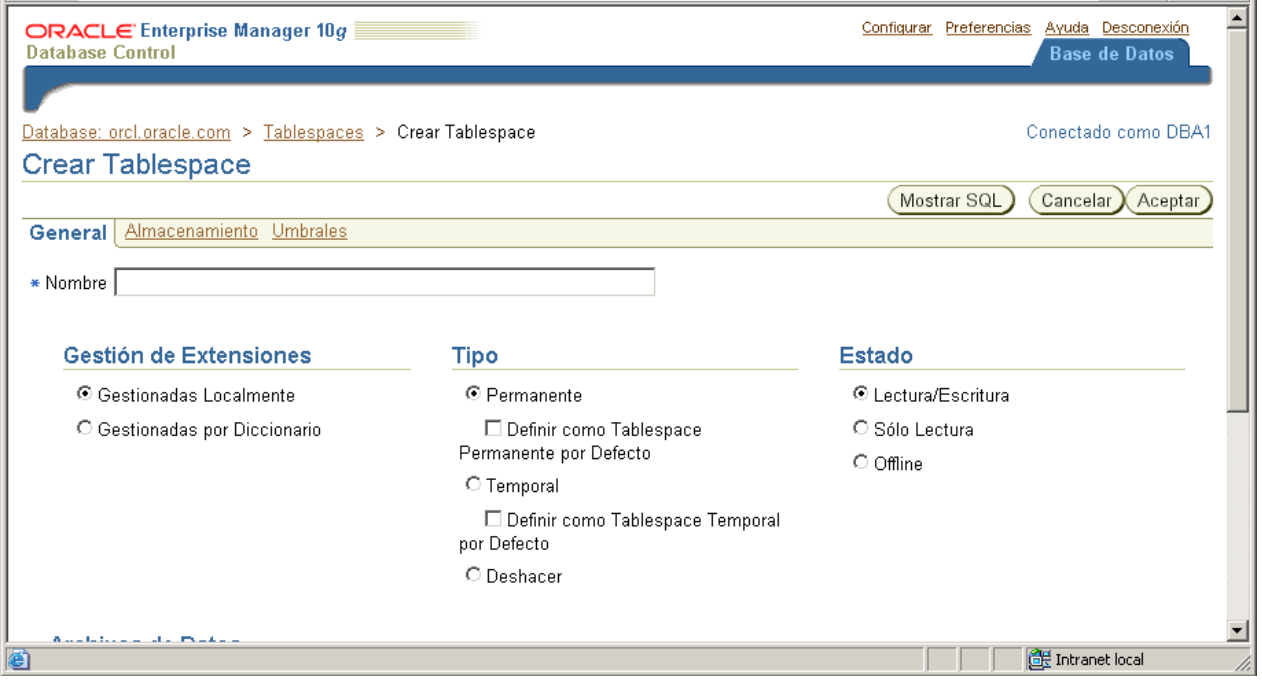

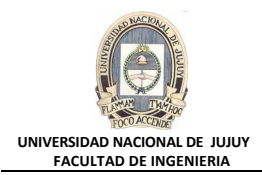

**c)** En el Cuadro de texto **Nombre**, tipear inventory1 como nombre del tablespace. Verificar que el Botón de opción **Gestionadas Localmente** esté seleccionado. También debe estar seleccionado el Botón de opción **Permanente**, y el Botón de opción **Estado**. La casilla de verificación **Usar Tablespace de Archivo Grande** debe NO debe estar marcada.

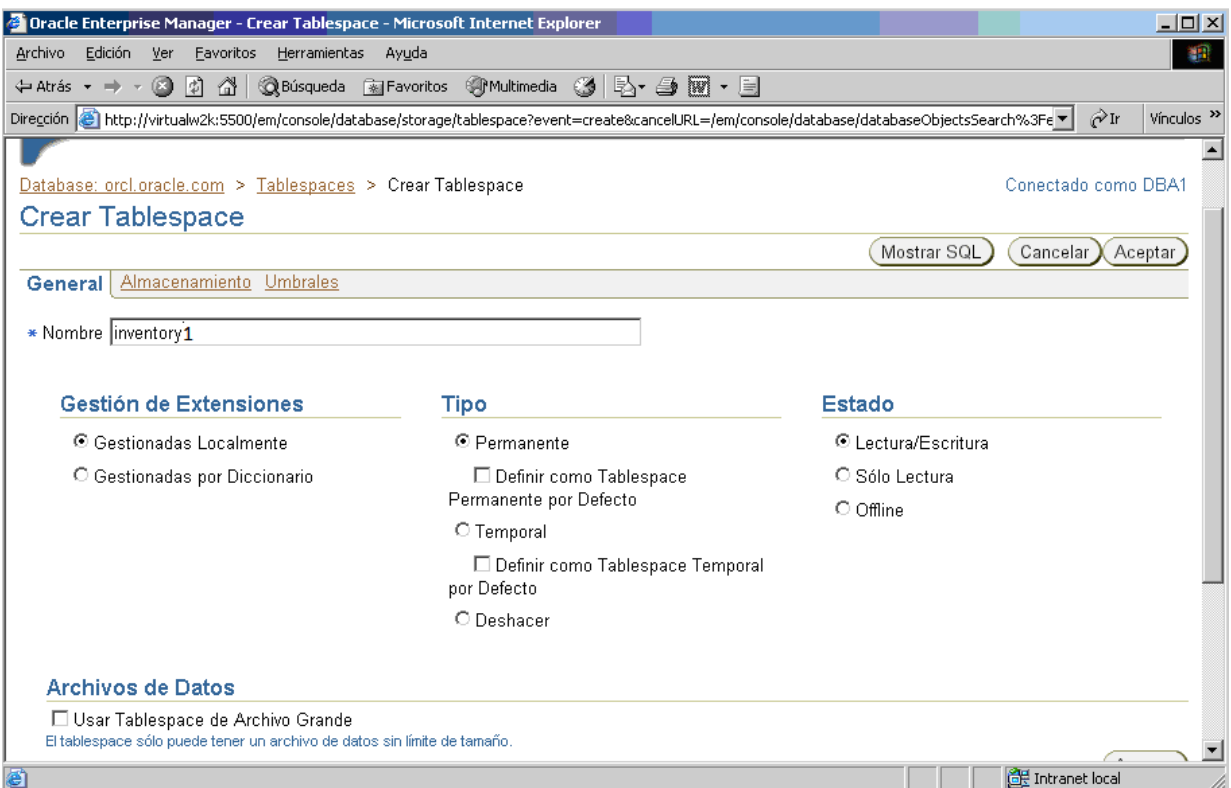

#### **d)** Llevar la Barra deslizante vertical hacia abajo, y hacer clic en el Botón **Agregar**.

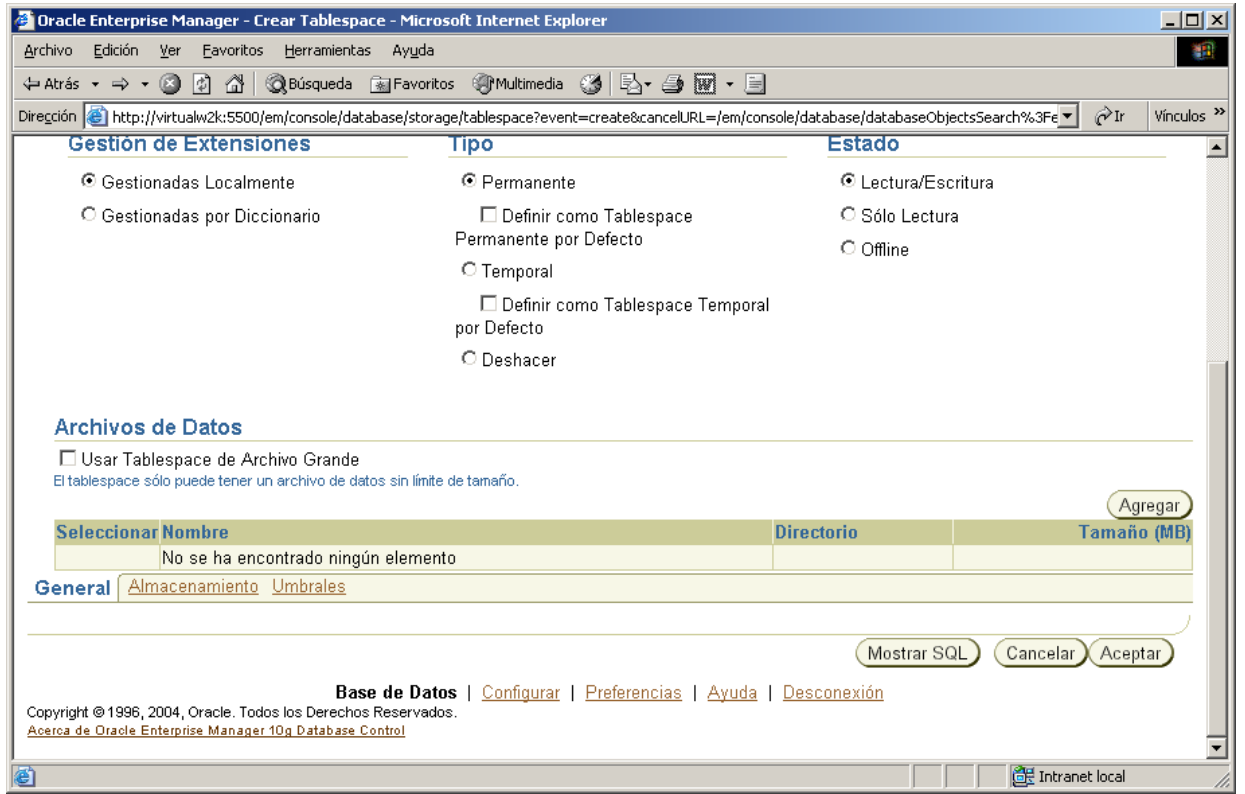

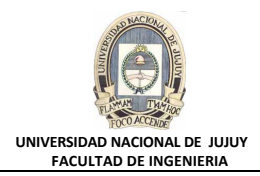

**e)** Al tablespace inventory1 se le va a incorporar un datafile llamado inventory101.dbf, entonces deberá tipear este nombre en el Cuadro de texto **Nombre de Archivo**. En el Cuadro **Tamaño el Archivo**, se tipea 5 y la unidad de medida está dada en MB. A continuación se hace clic en el Botón **Continuar**.

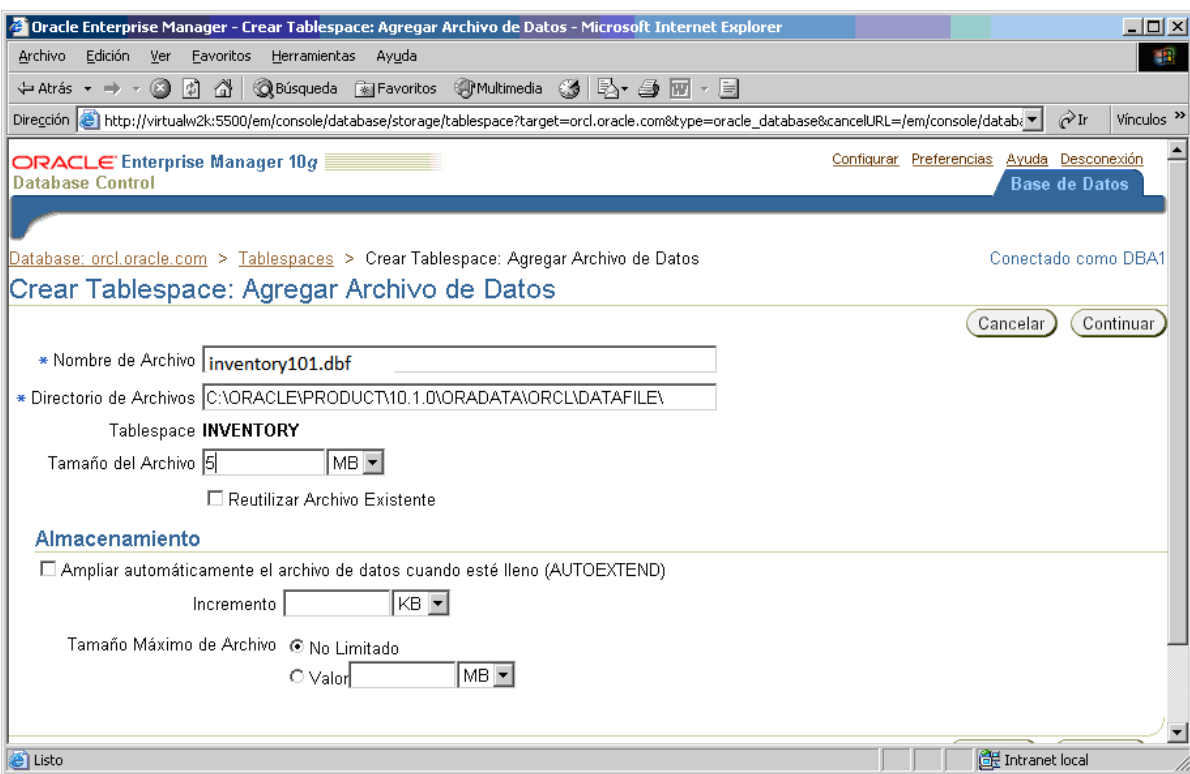

**f)** Hacer clic en el Separador **Almacenamiento**, y verificar que en la Sección Asignación de Extensión el Botón de opción **Automático** esté activado. En la Sección Gestión de Espacio de Segmento, el Botón de opción **Automático** debe estar activado. En la sección Activar Registro, el Botón de opción **Si** debe estar activado.

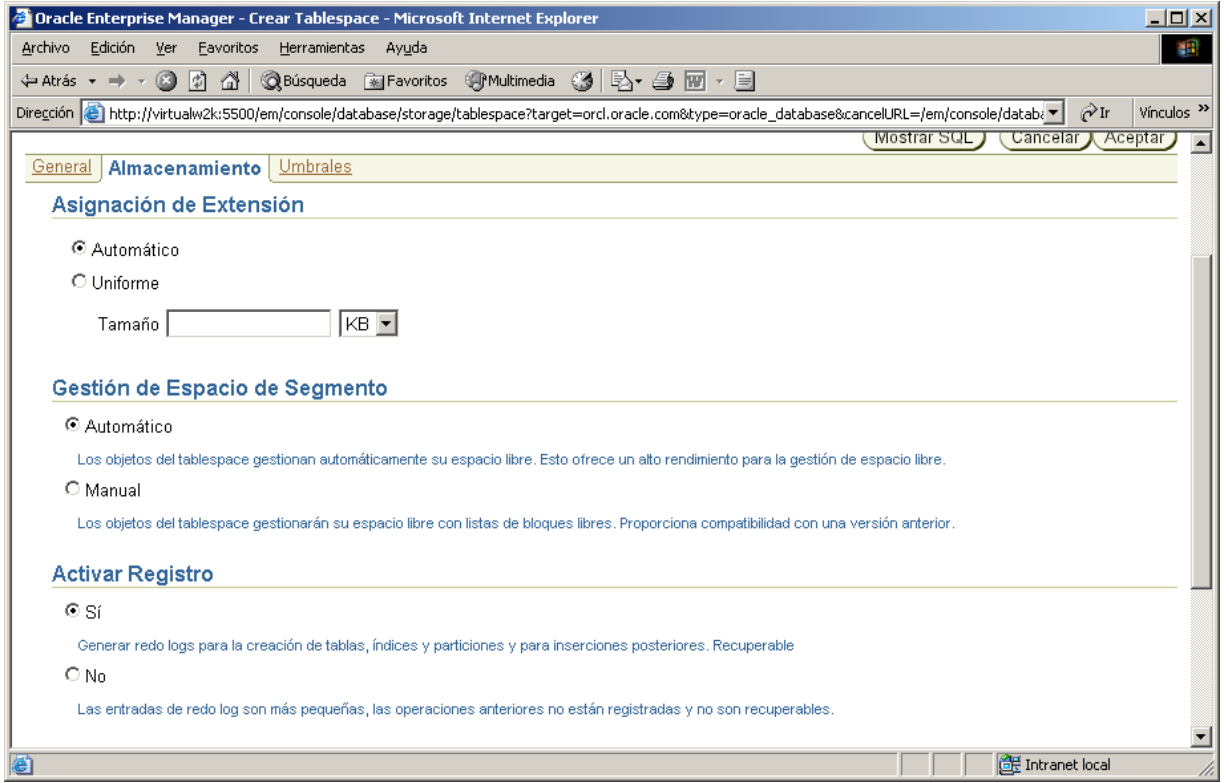

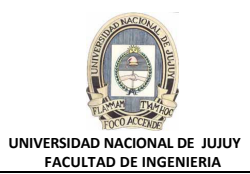

## **g)** Hacer clic en el Separador **General**.

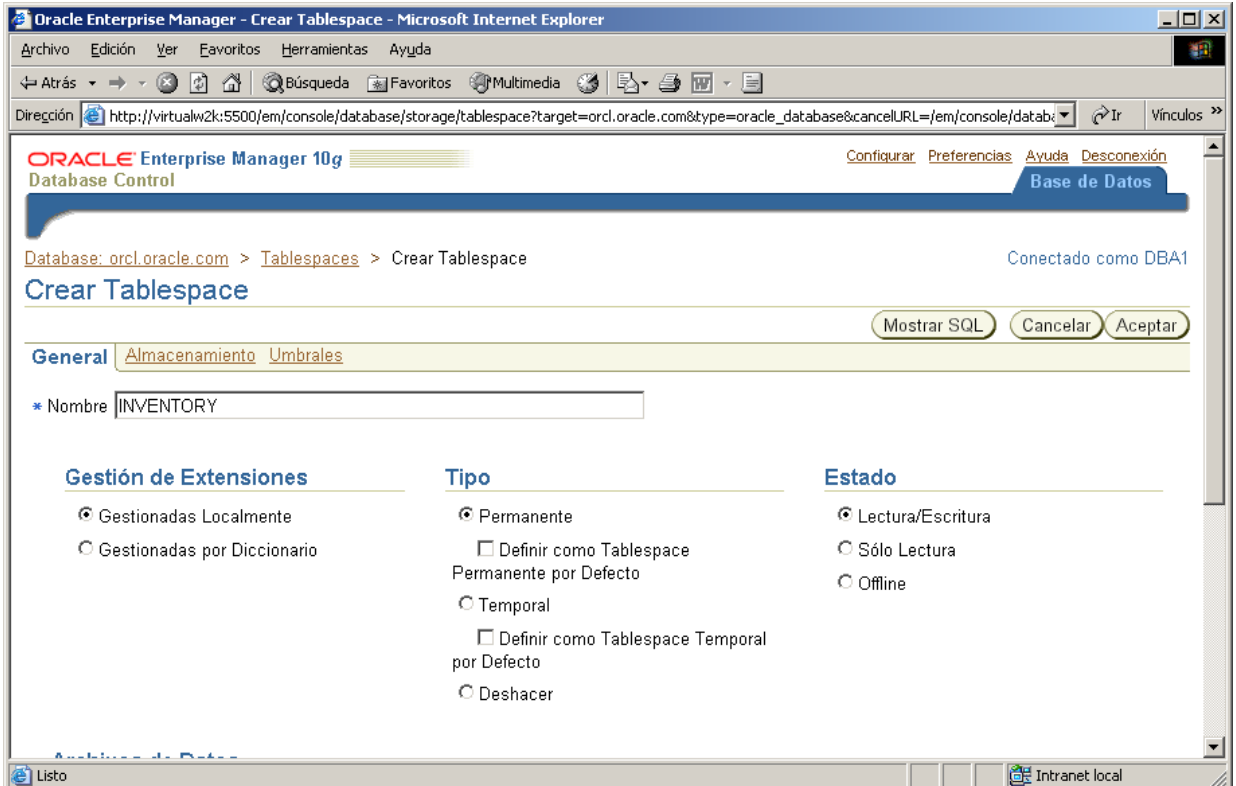

**h)** Hacer clic en el Botón Mostrar SQL para observar la sentencia SQL que se va a generar. Luego hacer clic en el Botón Volver. **Clic en Botón Aceptar**.

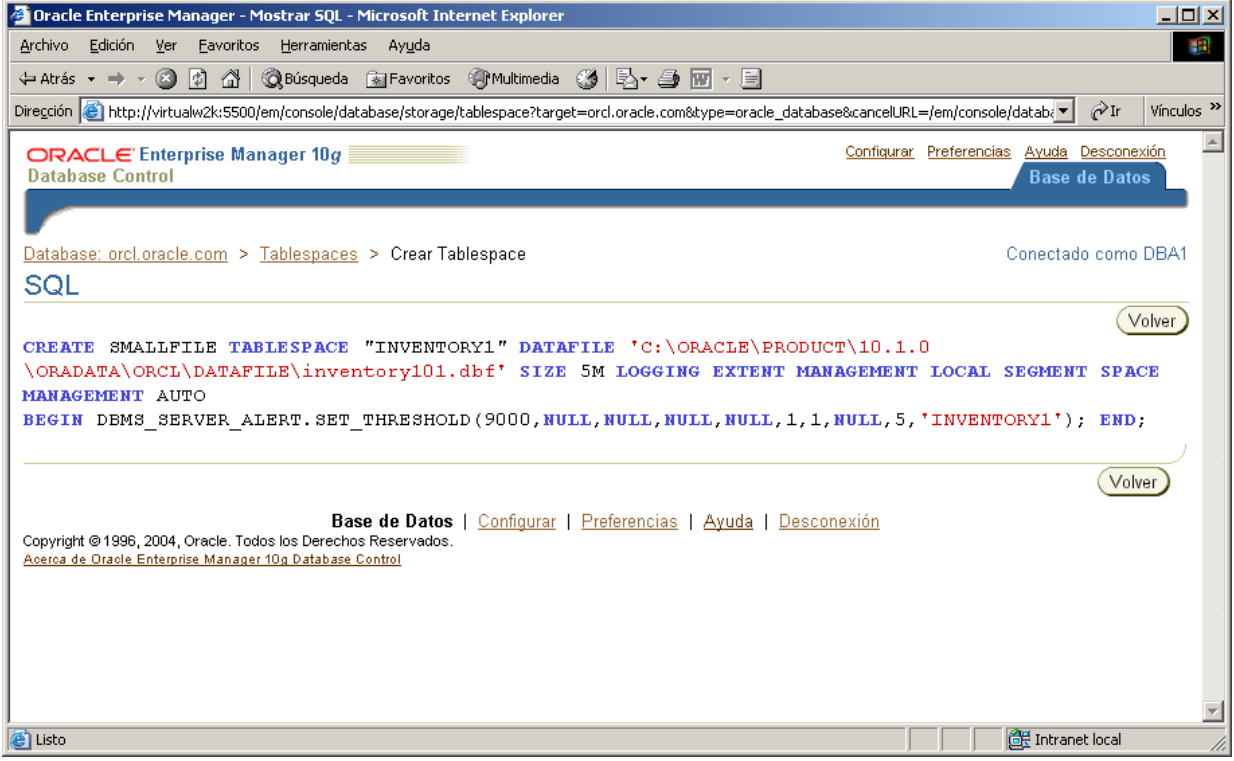

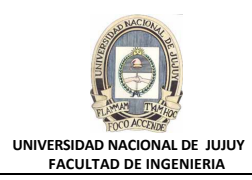

Aparece un mensaje de actualización indicando que el objeto se ha creado correctamente.

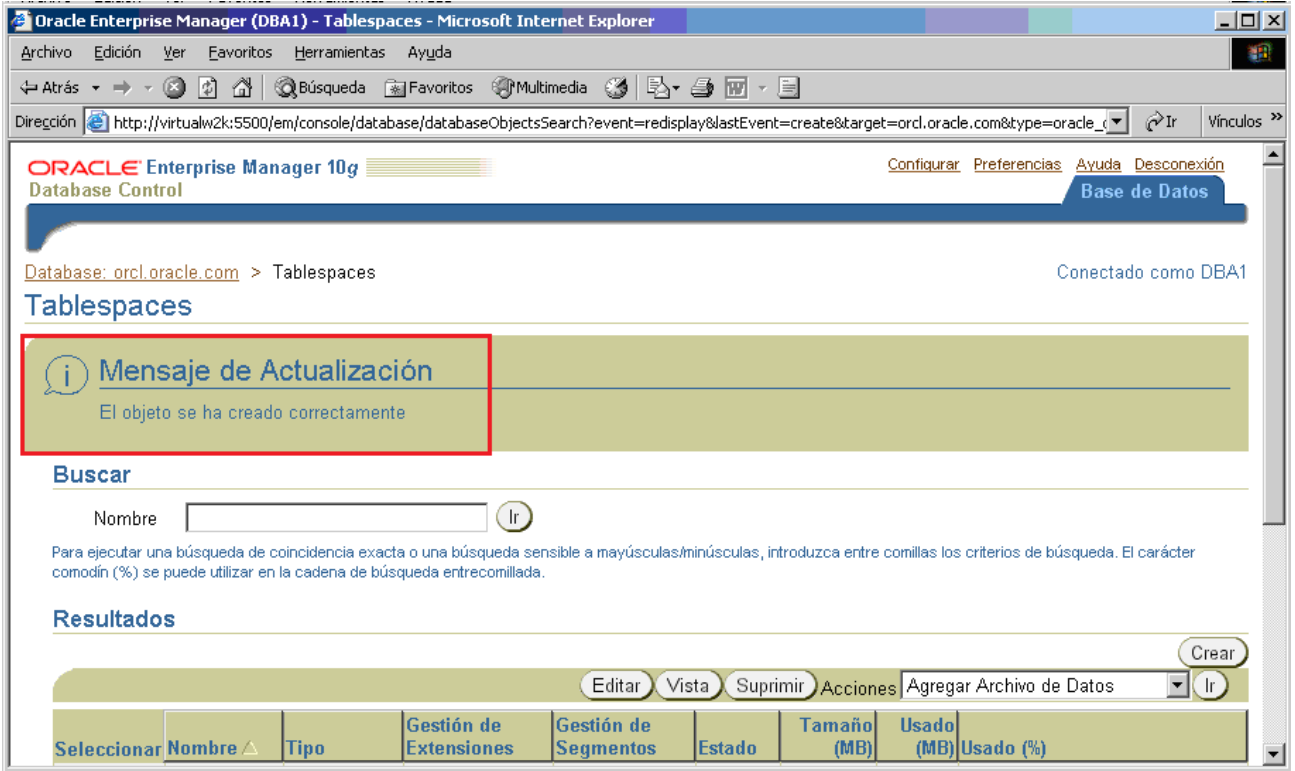

**i)** Observar en la Sección Resultados, deslizando hacia abajo con la barra deslizante. La información del tablespaces INVENTORY1 que se acaba de crear.

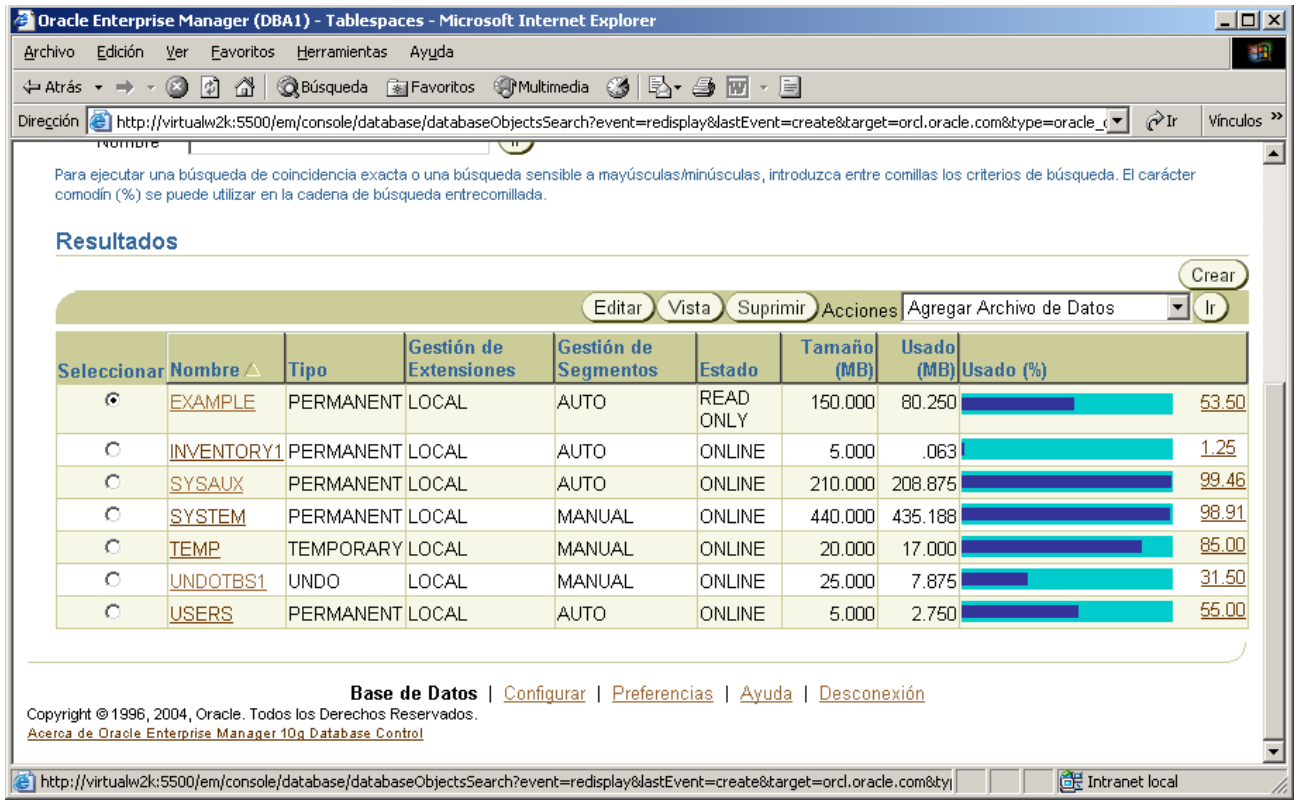

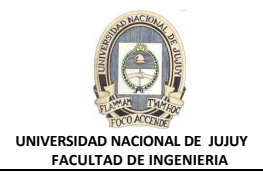

 $\Box$   $\times$ 

 $|$ o $|$  $\times$ 

▲

- **5. Ejecute el archivo de comandos lab\_05\_05.sql como usuario DBA1, para crear y rellenar una tabla (denominada X) en el tablespace INVENTORY. ¿Qué error observa?.**
	- **a)** Abrir una ventana de comandos MS-DOS, y a continuación tipear: cd c:\oracle\labs
	- **b)** Ingresar a SQLPLUS como usuario DBA1 y ejecutar el archivo de comandos lab 05 05.sql :

sqlplus dba1/oracle @lab 05 05.sql

C:\WINNT\system32\CMD.exe

Microsoft Windows 2000 [Versión 5.00.2195] (C) Copyright 1985-2000 Microsoft Corp.

C:\Documents and Settings\Administrador>cd c:\oracle\labs

C:\oracle\labs>sqlplus dba1/oracle @lab\_05\_05.sql

**c)** Observar que se presenta un error ORA-01653, que indica que la tabla no se puede ampliar. No hay espacio suficiente para dar cabida a todas las filas que se van a insertar.

**EX C:\WINNT\system32\CMD.exe** 

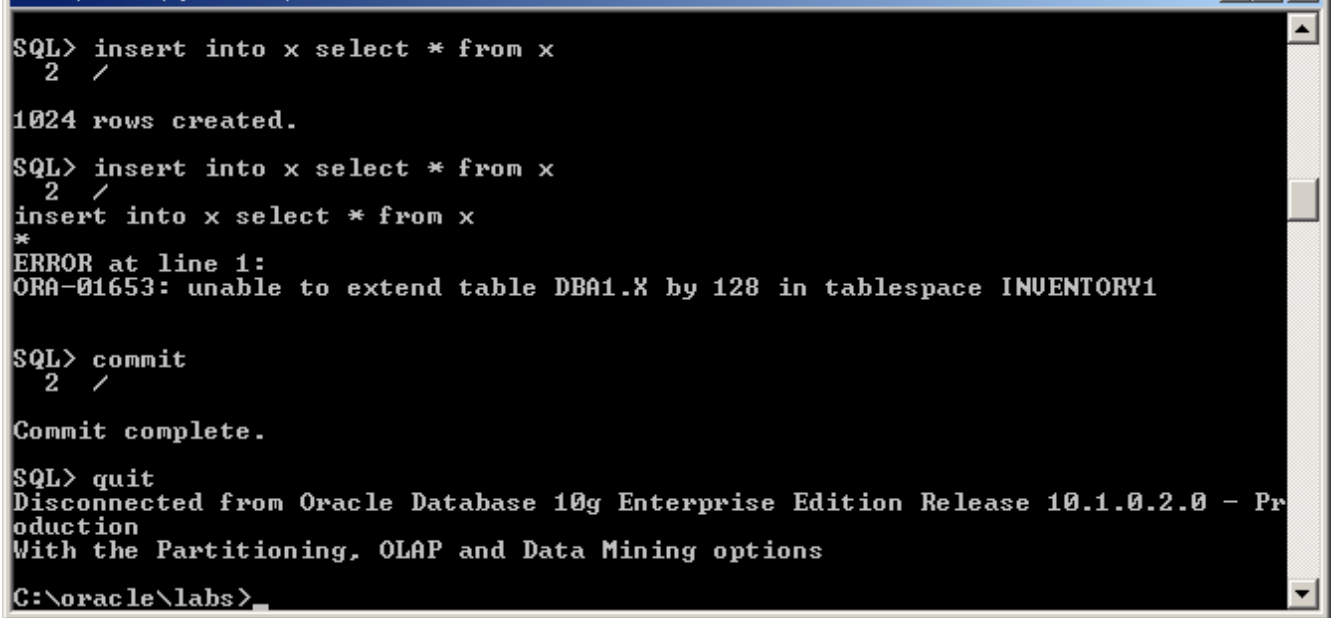

- **6. Ubicarse en la ventana de Enterprise Manager y definir un espacio de 50 MB en el tablespace, en lugar de los 5 MB existentes. ¿Qué sentencia ALTER se ejecuta para realizar este cambio?**
	- **a)** Hacer clic en Database en el extremo superior derecho de la pantalla, luego seleccionar Administración, Almacenamiento, Tablespaces.

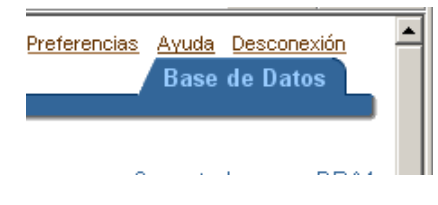

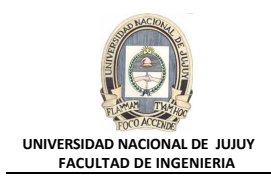

# Base de Datos: orcl oracle com

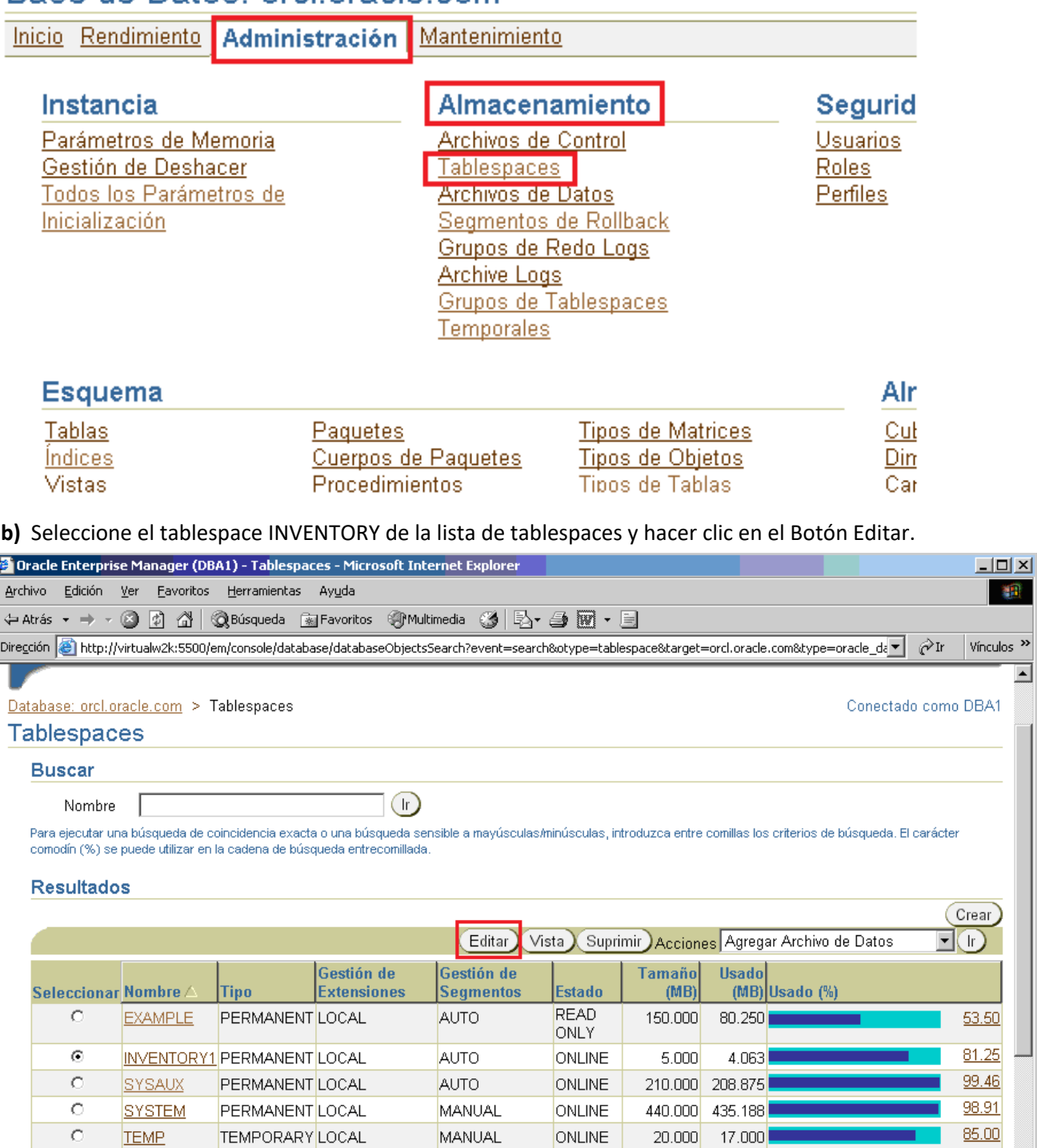

Y se presenta la siguiente pantalla:

UNDOTBS1 UNDO

LOCAL

http://virtualw2k:5500/em/console/database/databaseObjectsSearch?event=search&otype=tablespace&target=orcl.oracle.com&type

MANUAL

**ONLINE** 

25.000

7.625

 $\overline{\circ}$ 

 $30.50$ 

E Intranet local

调

 $\Box$ 

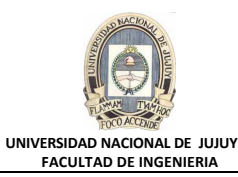

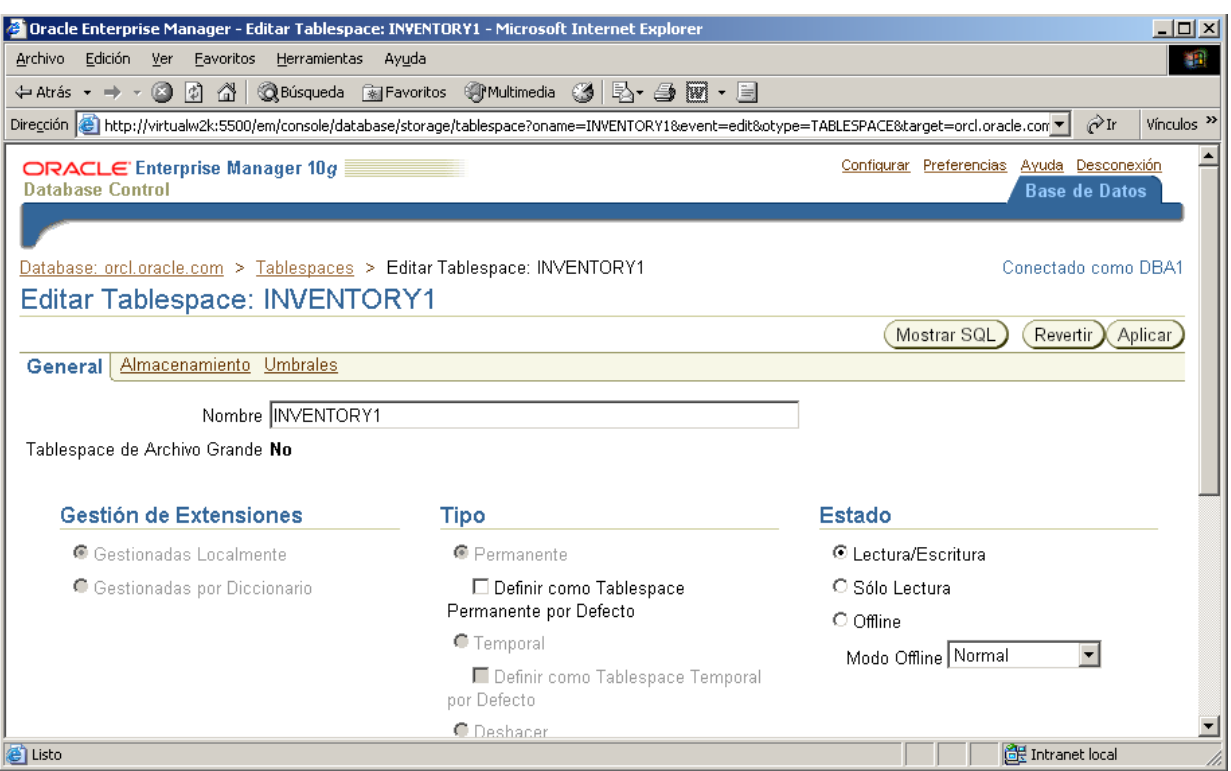

**c)** Mediante la Barra deslizante ir hacia abajo en la pantalla y en la Sección Archivos de Datos, hacer clic en el Botón Editar.

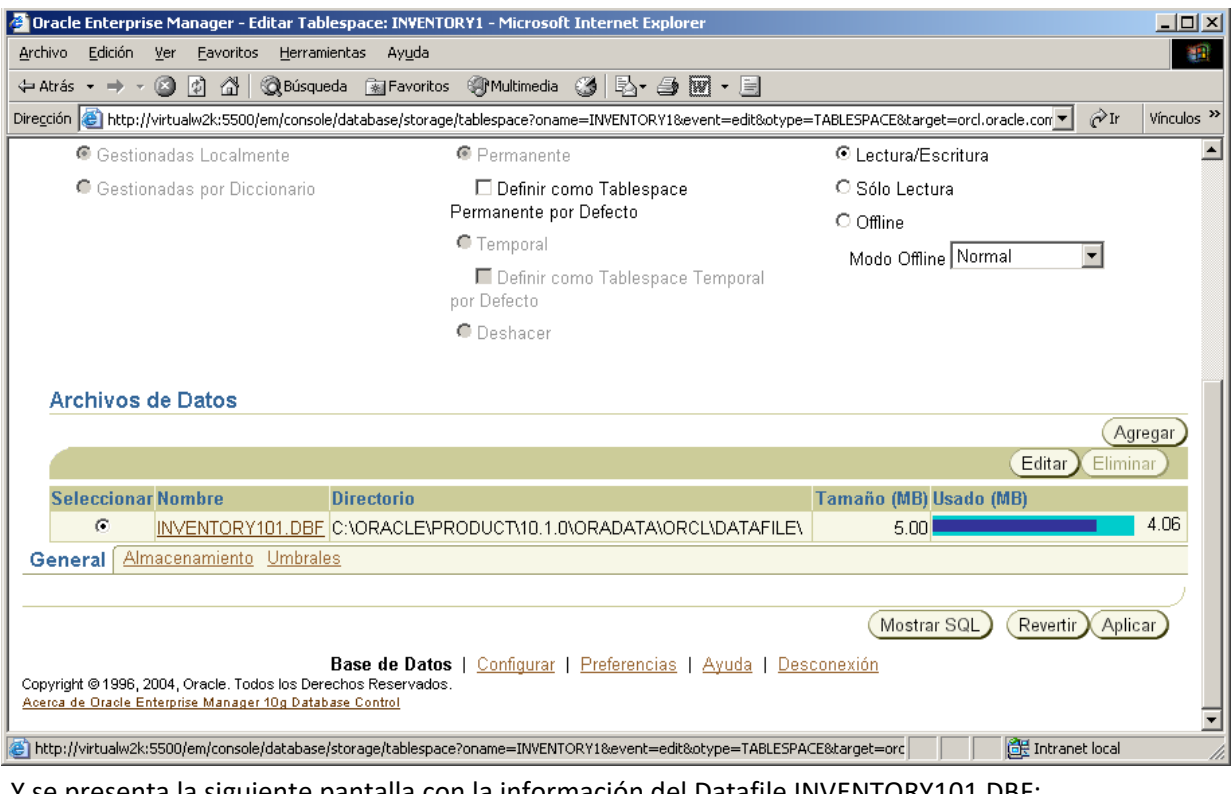

Y se presenta la siguiente pantalla con la información del Datafile INVENTORY101.DBF:

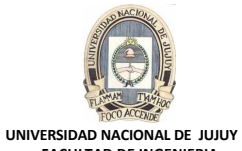

**FACULTAD DE INGENIERIA**

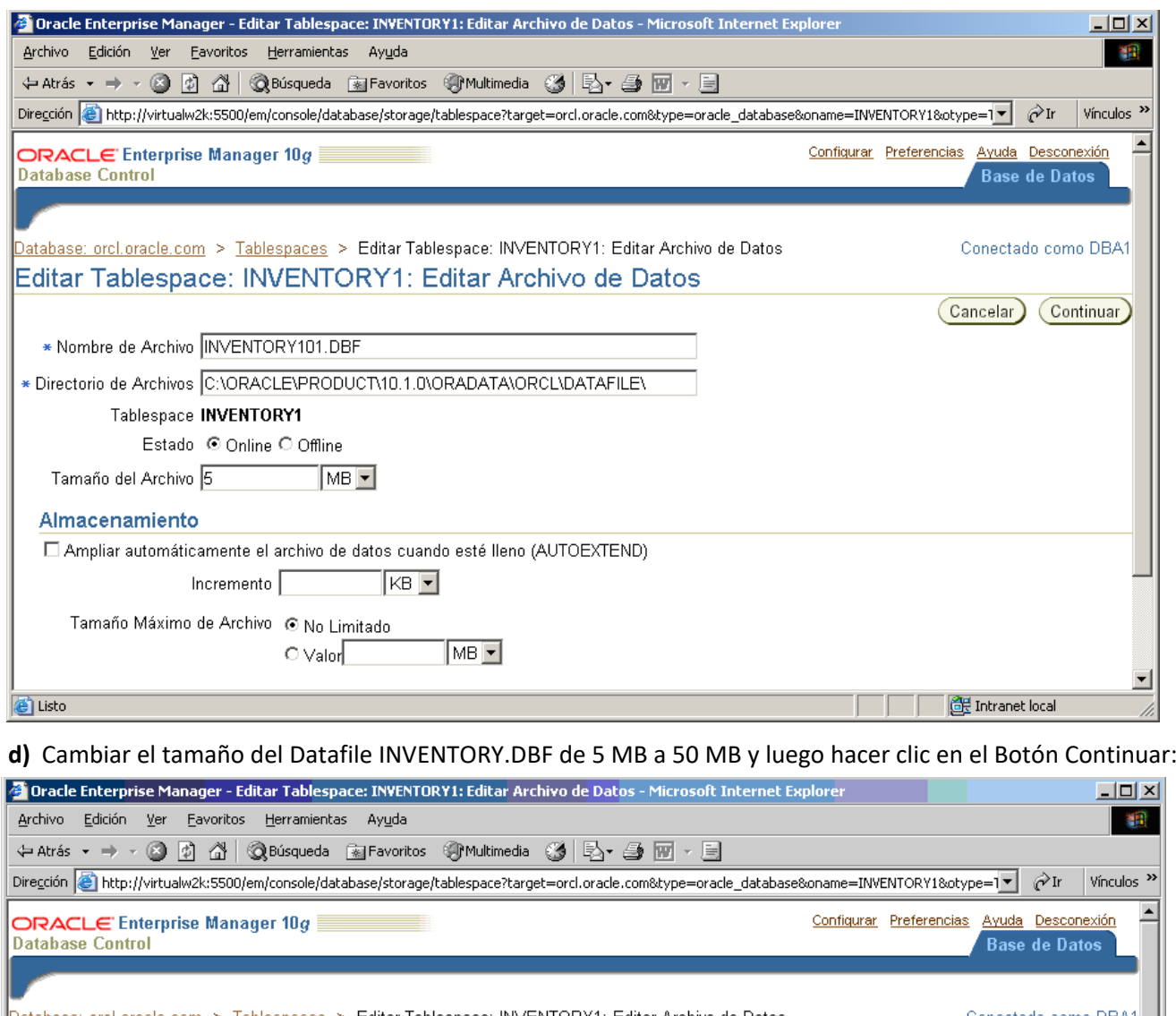

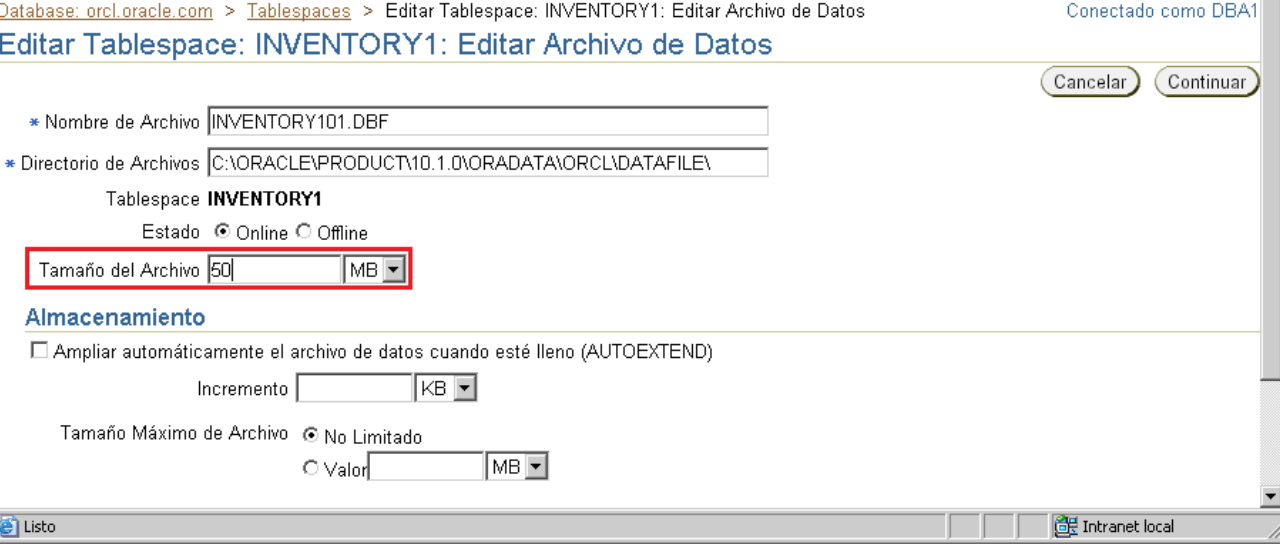

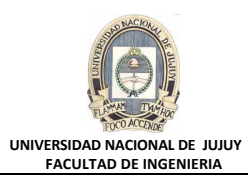

**e)** Hacer clic en el Botón **Mostrar SQL** para ver la sentencia SQL que se ejecutará. Observar que se trata de una sentencia ALTER DATABASE.

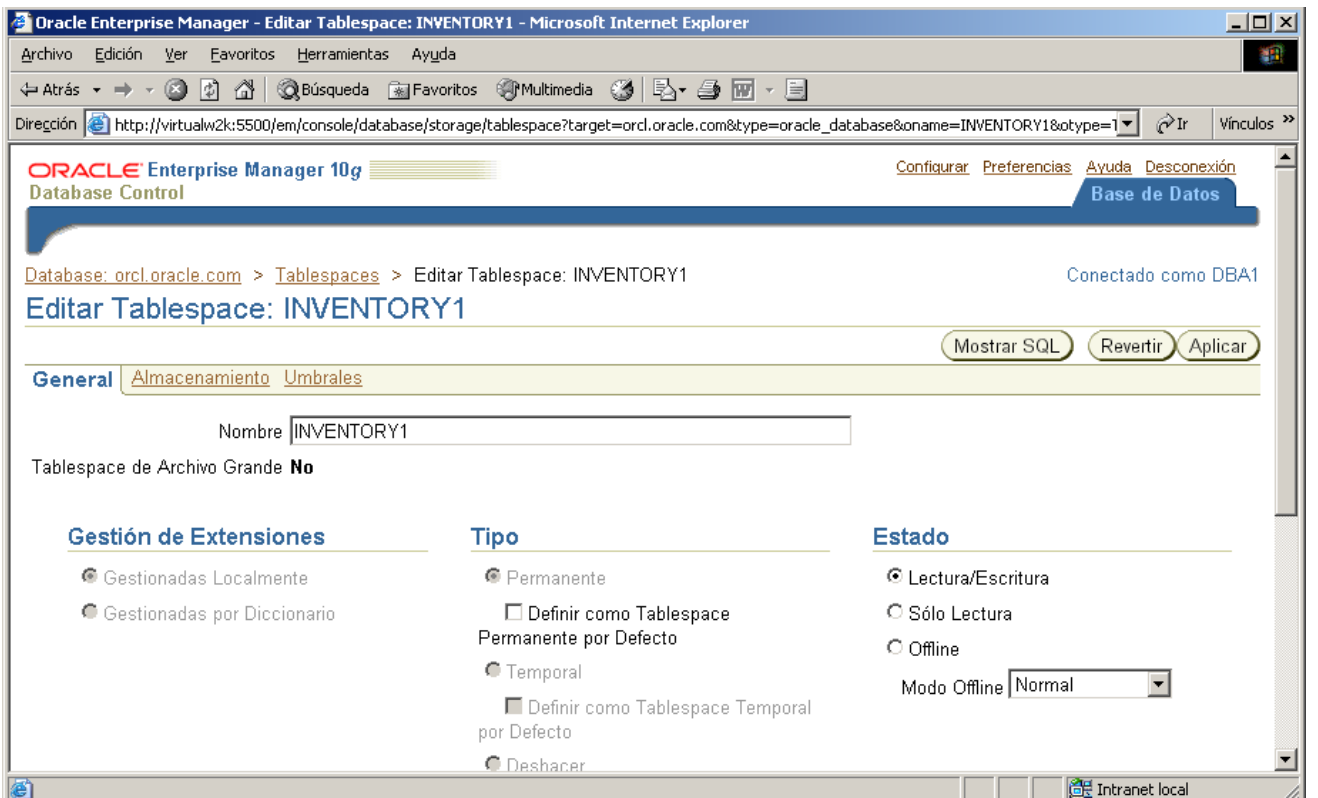

# **f)** Hacer clic en el Botón Volver.

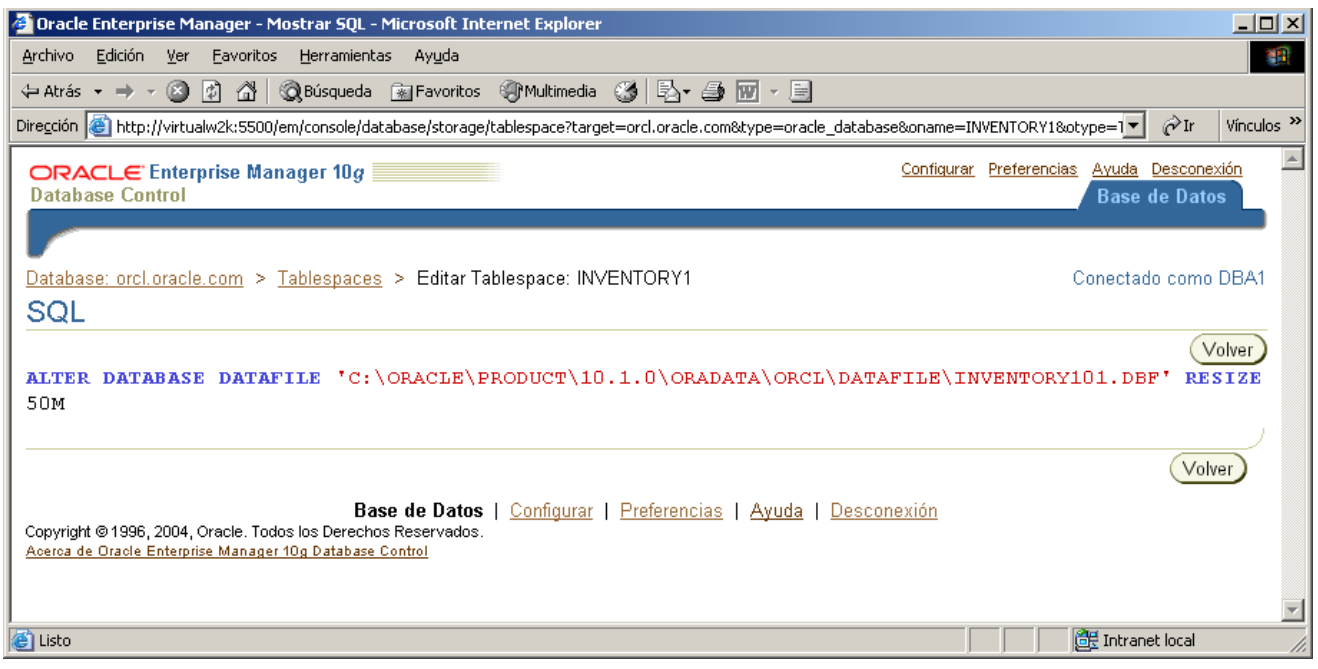

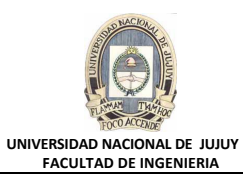

# **g)** Hacer clic en el Botón Aplicar.

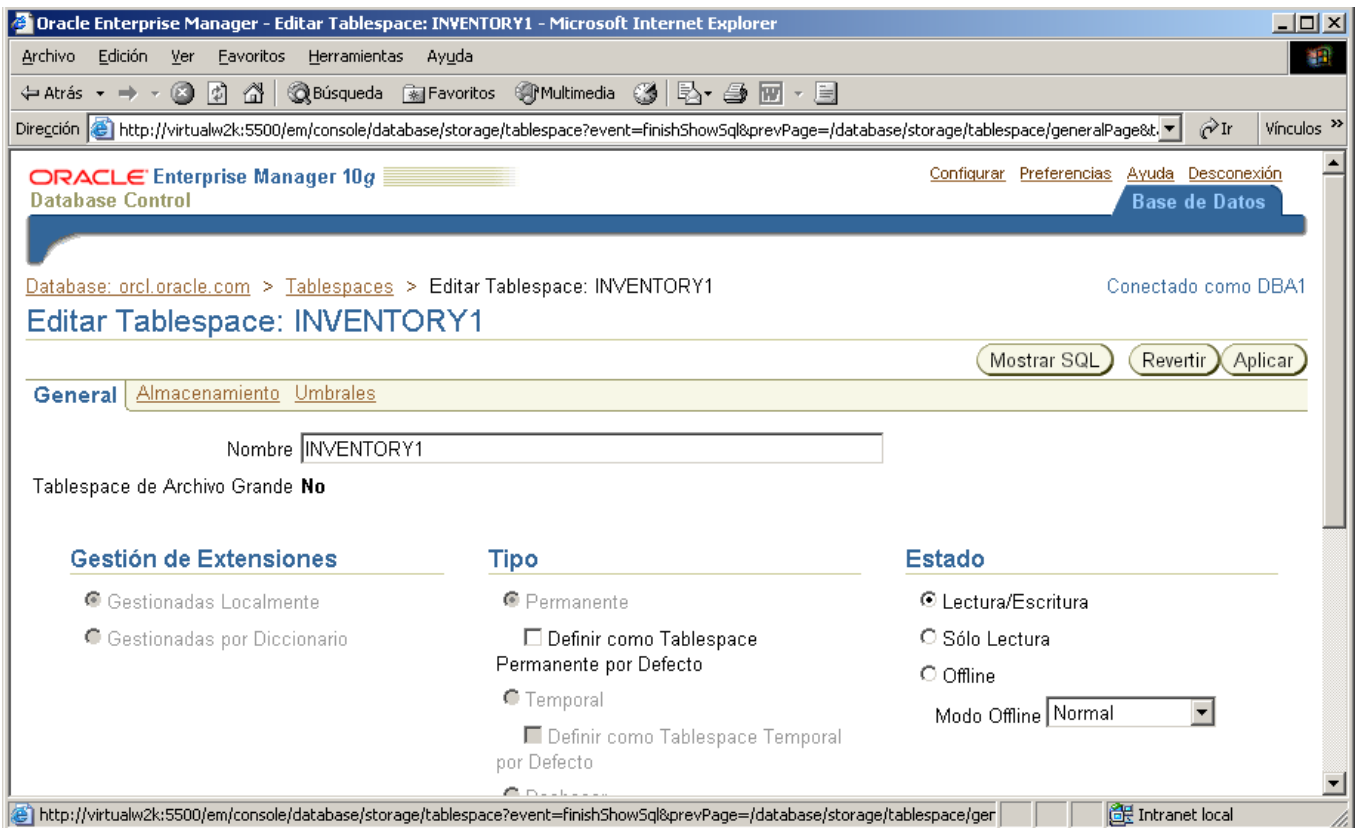

Aparece un mensaje de actualización indicando que el objeto se ha modificado correctamente.

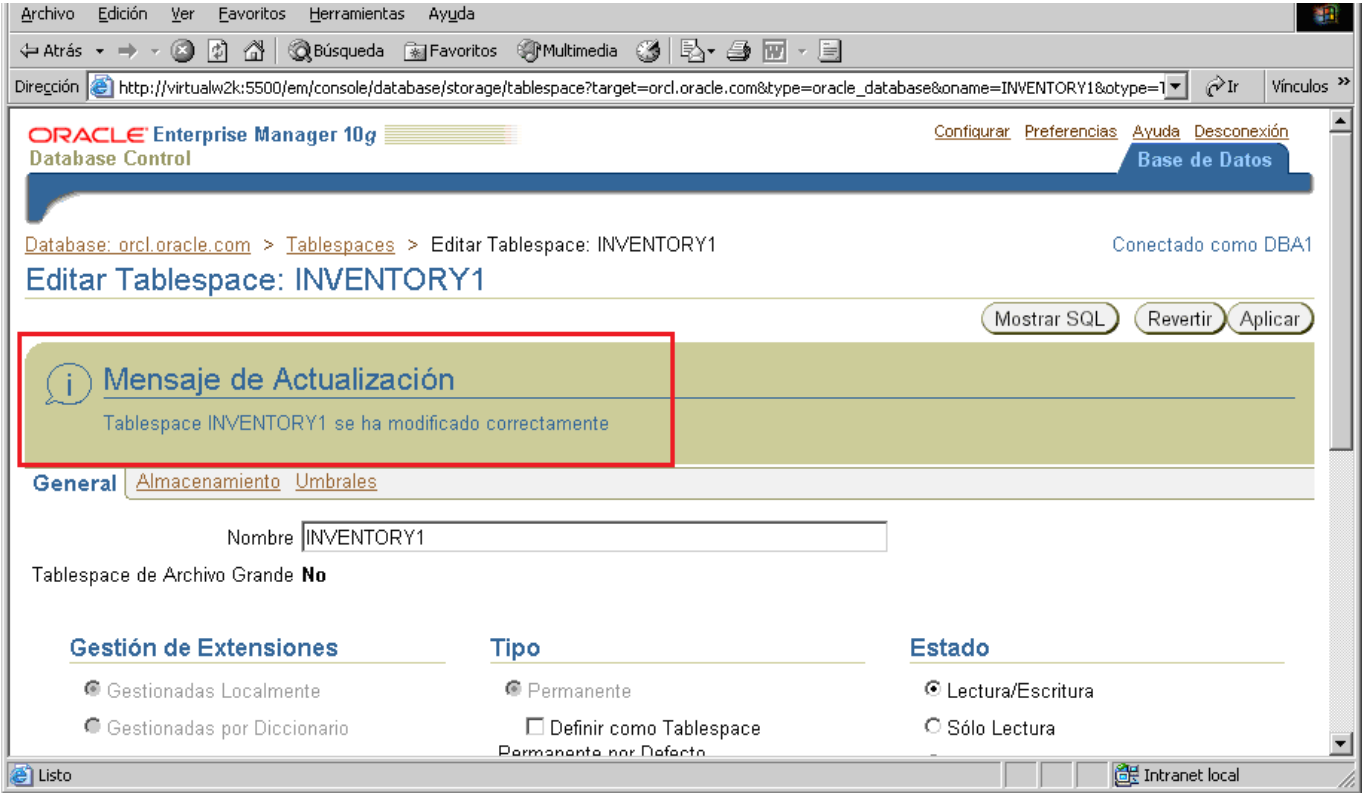

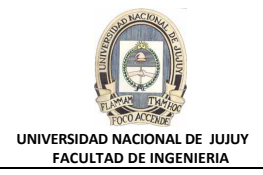

- **7. Abrir una ventana de MS-DOS y ejecutar el archivo de comandos lab\_05\_07.sql. La tabla se borra y se vuelve a ejecutar el archivo de comandos original que anteriormente devolvió el error de espacio.**
	- **a)** En la ventana de MS-DOS introducir la sentencia para ejecutar el archivo de comandos:

```
sqlplus dba1/oracle @lab_05_07.sql
C:\WINNT\system32\CMD.exe
                                                                                 -|\Box| \timesDisconnected from Oracle Database 10g Enterprise Edition Release 10.1.0.2.0
oduction<br>With the Partitioning, OLAP and Data Mining options
C:\oracle\labs>sqlplus_dba1/oracle_@lab_05_07.sql
```
**b)** Observar que se intenta el mismo número de inserciones de filas, y que no hay errores debido al mayor tamaño del tablespace.

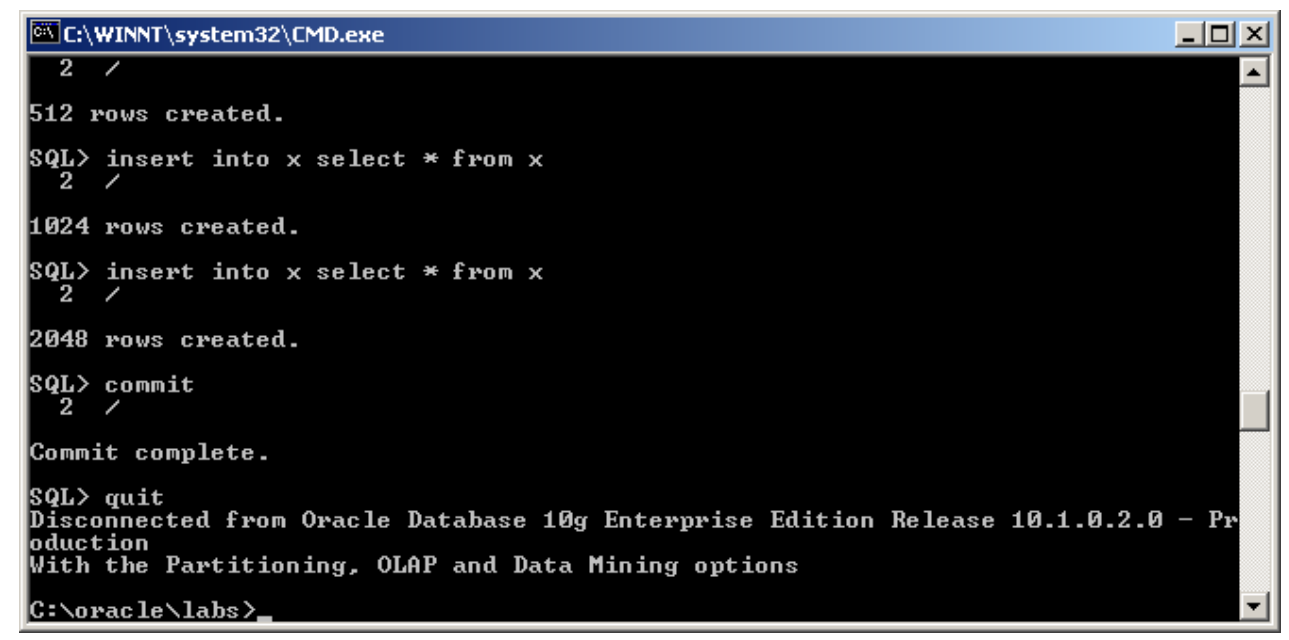

- **8. En la ventana Ms-DOS, ejecutar el archivo de comandos lab\_05\_08.sql para limpiar el tablespace para las sesiones prácticas posteriores.**
	- **a)** Introducir la siguiente instruccción para ejecutar el archivo de comandos:
		- sqlplus dba1/oracle @lab\_05\_08.sql

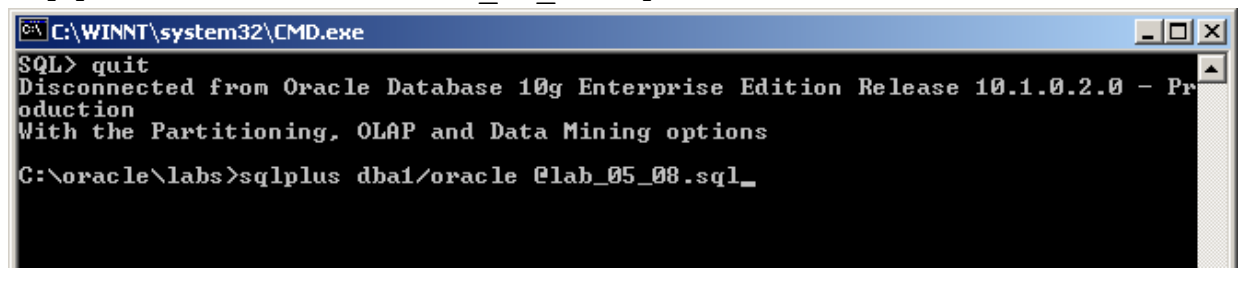

Cerrar la ventana de comandos Ms-DOS

**b)** En el Enterprice Manager, cerrar la base de datos:

Clic en el Botón Desconectar.

Cerrar la ventana del Enterprice Manager.